# **Develong Manual Devalue Merezo**

# **Pocket ISDN - TA**

ISDN Terminal Adapter

Version 3.0 / 03.01

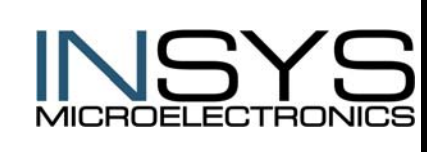

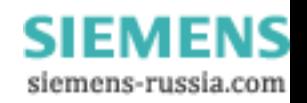

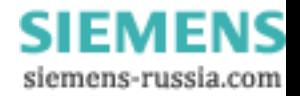

### **Exclusion of Liability**

The present manual by INSYS MICROELECTRONICS GmbH (hereinafter referred to as INSYS) reflects the present state of the art of the products described therein. We have endeavored to give a description that is as complete and clear as possible in order to make work with our products as easy as possible for you. All the same, the manual may contain technical inaccuracies and typing errors. As a result of the rapid advance in the art, we must also reserve the right to incorporate technical alterations and developments without separate advance notice.

That is why INSYS does not give any warranty for the contents of the manual and for its continuing applicability.

Nor is INSYS liable for any loss of information or any incorrect use of information that might result from consultation of the manual. Particularly, INSYS is not liable for damage, nor indirect damage (including damage caused by financial loss, delays affecting business transactions or interruptions of business and similar consequences), arising from the use or improper use of this manual, not even in the case where it was pointed out to INSYS or an agent of INSYS that such damage might be sustained. This does not, of course, affect our legal liability for damages based on any intent or gross negligence.

With respect to the data given in this manual, INSYS does not warrant the nonexistence of industrial property rights (trademarks, patents, utility models, etc.). Nor are trade names, brand names, company names and product names in general use but are subject to the relevant trademark, patent, utility model and registered design rights.

The information must neither in whole nor even in part be copied, translated, reproduced or in any other way transferred to or stored on any electronic medium or other machine.

The purchase and use of software are governed by the General Conditions of Delivery and Payment as well as the Terms of License of INSYS.

If any of the provisions on the exclusion of liability or on use are or become ineffective for statutory reasons, this will not affect the other provisions.

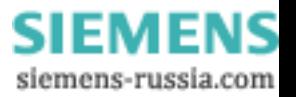

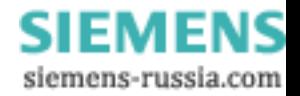

## **Table of contents**

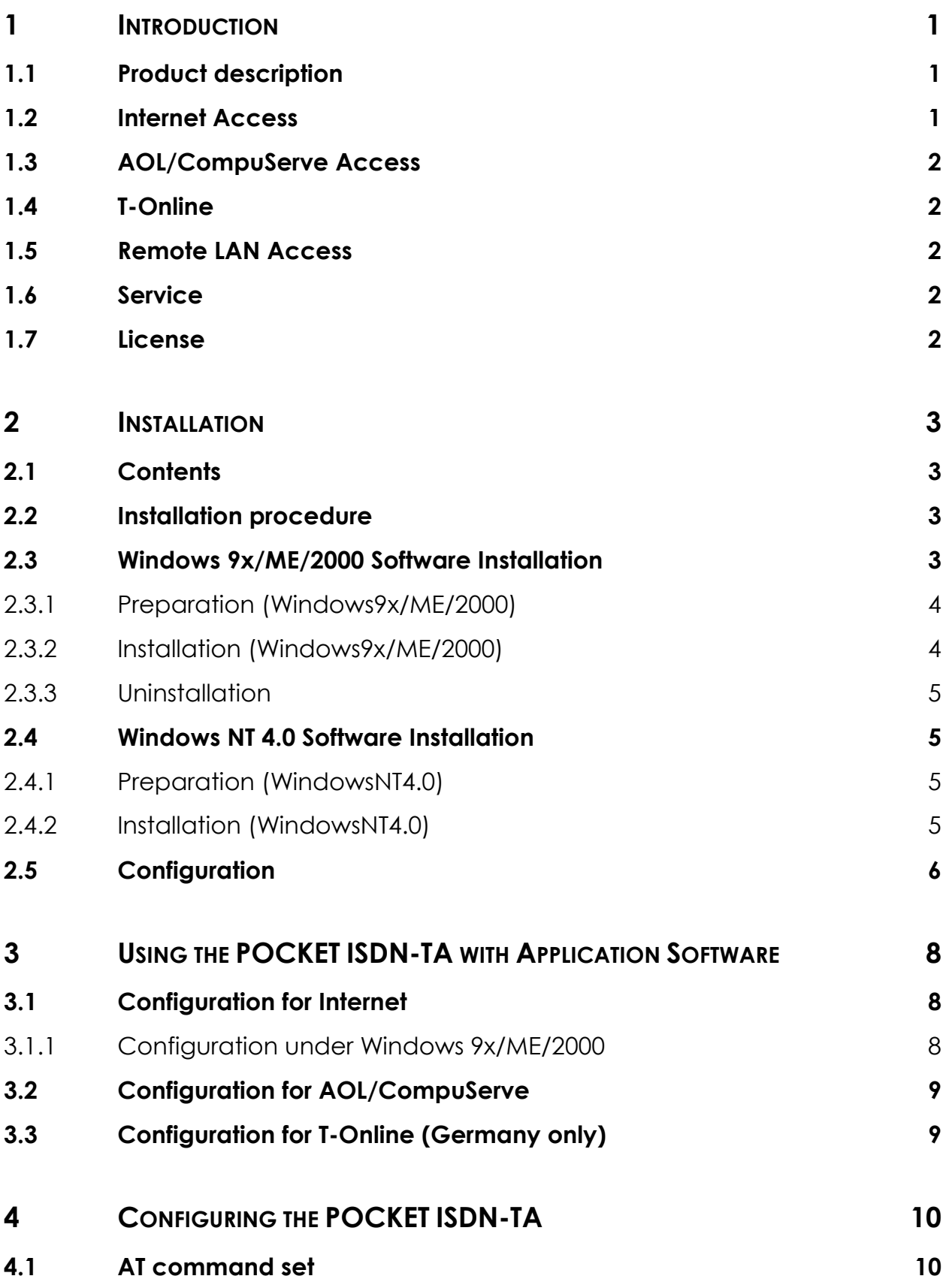

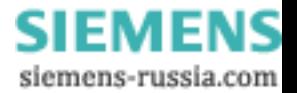

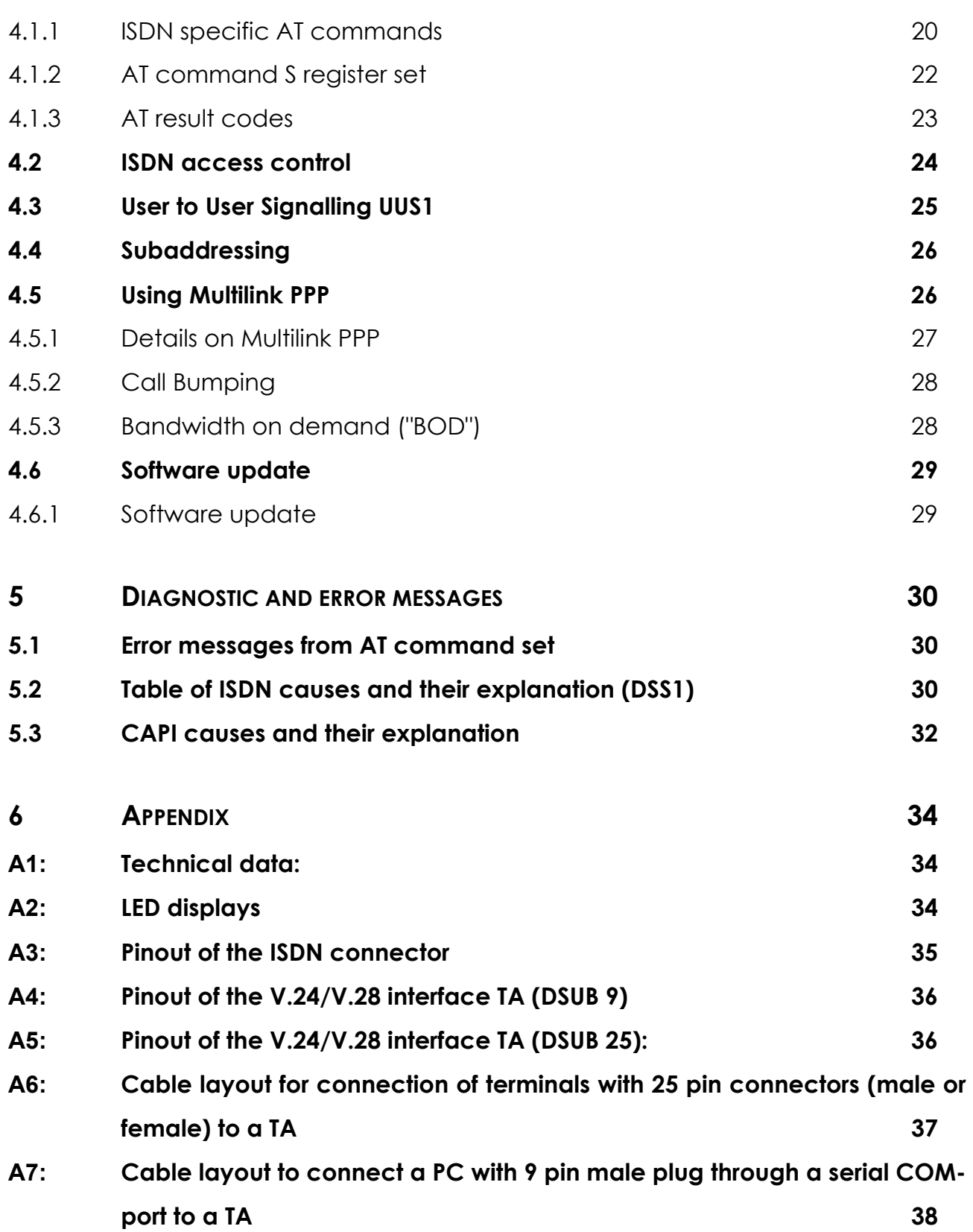

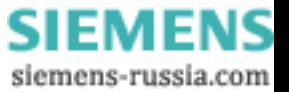

### **1 Introduction**

We are very pleased to see that you have bought a INSYS product and would like to express our appreciation.

This documentation is valid for the product:

• POCKET ISDN-TA hardware version V2.0 or higher Software version V5.351 or higher

### **1.1 Product description**

The POCKET ISDN-TA connects a PC (or other device with serial port) to the ISDN. It gives access to online services as the Internet, AOL/CompuServe and T-Online and is also suitable for remote LAN access. You can see it as a digital replacement for an analogue modem.

To work with POCKET ISDN-TA you need

- an ISDN Basic Rate Interface (BRI) (replacing an analogue telephone line). The basic rate access can be ordered by your local telephone company or PTT.
- a PC with online software for a modem (see chapter 3)

The serial port of the PC should be capable of a data rate of up to 115.2 kbps (230.4 kbps for Multilink PPP to increase performance). This might require an additional PC card for older PCs.

### **1.2 Internet Access**

There are three ways to access the Internet via ISDN:

- by synchronous PPP or Multilink PPP
- by bit rate adaptation V.120
- by B channel protocol X.75

It depends on the access facilities of your Internet service provider (ISP) or Point-of-presence (POP) which one you may use (see figure 1).

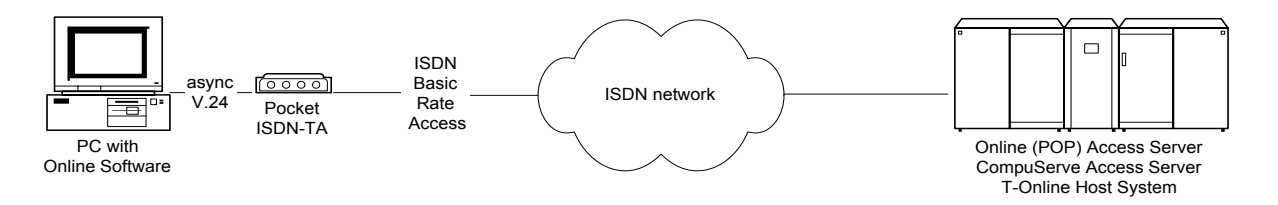

### **Figure 1: Usage of the Pocket ISDN-TA to access an Online Service**

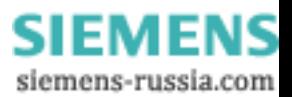

### **1.3 AOL/CompuServe Access**

AOL/CompuServe is accessed via ISDN by the protocol V.120 or X.75 (see picture 1). It depends on the access facilities of your AOL/CompuServe access point which one you have to use (see figure 1). The increasingly common protocol used is X.75.

### **1.4 T-Online**

T-Online (German Online Service) is accessed via ISDN by the protocol T.70NL / X.75 or synchronous PPP (see figure 1).

### **1.5 Remote LAN Access**

To access a LAN remotely via ISDN you have to choose the appropriate protocol that is used by the ISDN router on the LAN.

### **1.6 Service**

INSYS has installed a Windows-NT-Server just for test purposes. The Server supports the RAS (Remote Access Service) with full 64 kbps in one single B channel. The RAS service gives the possibility to connect PC's using Windows-2000/NT or Windows9x/ME with each other.

You have to install on your Windows PC the Dialup Networking – see the Windows helpdesk how to install and use. Please select at your machine the protocol stack TCP/IP.

The POCKET ISDN-TA has to be set to HDLC async to sync (like the configuration for Internet access) by selecting the Modem "TA Internet PPP".

The ISDN number is ++49 40 89088 328.

Please use the username "guest" and password "guest".

### **1.7 License**

The POCKET ISDN-TA has the following license number for the connection to the PSTN according to CTR3/A1:

**CE-0682 X** for Europe (EC), Switzerland, Norway.

POCKET ISDN-TA is conforming to the European safety requirements IEC 60 950. Please use only the delivered power supply or an original replacement from INSYS. Connect the POCKET ISDN-TA only to the S0-interfaces with SELV (**S**afety **E**xtra **L**ow **V**oltage) related to EN60950.

The POCKET ISDN-TA is conforming to the European rules of EMC. EN50081-1, here EN55022 Class B, for electromagnetic field emission and EN50082-1 for immunity against electromagnetic interference.

### **2 Installation**

### **2.1 Contents**

This packet contains the following items:

- ISDN Terminal adapter POCKET ISDN-TA in desktop box
- Mains plug power supply adapter
- ISDN interface cable
- DTE interface serial cable
- Floppy disk with installation software Windows9x/ME/2000 and WindowsNT
- This user manual

### **2.2 Installation procedure**

- Connect the serial port (DTE) of the POCKET ISDN-TA to the serial port (COM-port) of the PC by using the supported DTE interface serial cable. Please make sure that the COM-port of the PC is not used for other purposes or by other communication programs.
- Connect the ISDN port of the POCKET ISDN-TA to the basic rate interface (BRI) of the ISDN using the delivered ISDN cable.
- Connect the power supply with the POCKET ISDN-TA and plug it into mains.

Please reference to page 6 for selecting the correct plug for interfacing. Now the power-up sequence described in chapter 0 should appear.

The POCKET ISDN-TA is now ready for use; please refer to the next chapter for the configuration to use the PC together with the POCKET ISDN-TA.

### **2.3 Windows 9x/ME/2000 Software Installation**

This chapter describes the installation, configuration and usage of the POCKET ISDN-TA for the operating system Windows 9x/ME/2000.

The following components will be installed:

- Modem driver into the modem list
- CAPI 2.0 driver
- Configuration program

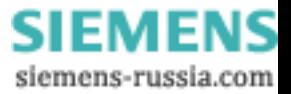

### **2.3.1 Preparation (Windows9x/ME/2000)**

Please check the following requirements before installing the software for Windows9x/ME/2000:

- PC-System with connected POCKET ISDN-TA.
- Access to a 3,5" Floppy disk drive and hard disk
- Installed Microsoft Windows 9x/ME/2000 operation system
- Windows 9x CD-ROM (Installation disks) (typically not required for ME/2000)
- Installation disk **SW-TA/Win9x/WinNT4.0/Win2000**

### **2.3.2 Installation (Windows9x/ME/2000)**

- 1. When the POCKET ISDN-TA is connected and power up while booting your PC with Windows9x/ME/2000, the Plug and Play feature of the POCKET ISDN-TA will get active, so Windows9x/ME/2000 will request an installation disk. If you want to install manually the POCKET ISDN-TA driver, execute the program SETUPTA.EXE from the installation disk. This program leads you through the installation.
- 2. At the end of the installation you will get information about the installed software and modem types.

The configuration of the POCKET ISDN-TA will be described in the following section. You can skip the configuration of the POCKET ISDN-TA now, if information is missing. The configuration can be done later by using the ISDN configuration generator.

The installation program creates in addition a program folder with program icons.

- The ISDN Configuration Generator is the configuration program for the POCKET ISDN-TA.
- The file *Readme* shows actual information and changes of the product release.
- The Patch icons add the POCKET ISDN-TA to the modem list of the software for the online service. Before configuring and using the online software (after installation) you have to execute the Patch ICON to add the POCKET ISDN-TA modem to the modem list of the online application. After making the patch please use one of the following POCKET ISDN-TA modems (see also page 9):

 America Online: use TA X.75 T-Online Patch: use TA sync PPP

 Using the program Uninstall Shield you can uninstall the actual software and delete the POCKET ISDN-TA modems from the modem list.

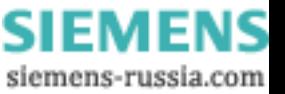

3. Please continue from this point with the configuration as described in the section Configuration.

### **2.3.3 Uninstallation**

If you want to delete the software of the POCKET ISDN-TA from your hard disk, please start the program *UnInstallShield* from the program folder *POCKET ISDN-TA*.

### **2.4 Windows NT 4.0 Software Installation**

This chapter describes the installation, configuration and usage of the POCKET ISDN-TA for the operating system Windows NT 4.0.

The following components will be installed:

- Modem driver into the modem list
- CAPI 2.0 driver
- Configuration program

### **2.4.1 Preparation (WindowsNT4.0)**

Please check the following requirements before installing the software for WindowsNT4.0:

- PC-System with connected POCKET ISDN-TA.
- Access to a 3,5" Floppy disk drive and hard disk
- Installed Microsoft Windows NT operation system
- Windows NT4.0 CD-ROM (Installation disks)
- Installation disk **SW-TA/Win9x/WinNT4.0/Win2000**

### **2.4.2 Installation (WindowsNT4.0)**

- 1. Execute the program SETUPTA.EXE from the installation disk. This program leads you through the installation.
- 2. At the end of the installation you will get information about the installed software and modem types. The configuration of the POCKET ISDN-TA will be described in the following section. You can skip the configuration of the POCKET ISDN-TA now, if information is missing. The configuration can be done later by using the
- POCKET ISDN-TA ISDN Configurator.
- 3. Restart Windows to activate new settings.
- 4. Now you have to add new Modems manually. Please go to START -> SETTINGS -> CONTROL PANEL -> MODEMS Select ADD and activate the button "Don't detect my modem, I will select it from a list". Please choose via the DISKETTE button the path to the POCKET ISDN-TA

installation disk and open the file "mdmstdaa.inf".

You can select the following POCKET ISDN-TA modems:

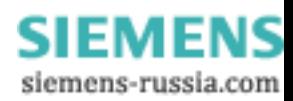

 TA Internet PPP TA Internet ML-PPP TA T.70-BTX TA V.120 TA X.75

Please note, that every modem has to be installed separately.

5. Select the used COM port and finish to end the installation procedure.

### **2.5 Configuration**

Using the *ISDN TA Configurator* the configuration parameter of the POCKET ISDN-TA will be set up. If you don't know the correct parameter please contact the provider of your ISDN basic rate interface (telephone company).

Please make sure, the POCKET ISDN-TA is connected to the serial interface and powered.

After providing the settings you can leave the configurator. The POCKET ISDN-TA is now ready to be used with Modem applications (i.e. Microsoft Dial-Up Networking) or CAPI compatible application programs.

### **Displays and control elements**

At the back of the POCKET ISDN-TA you will find the connectors for the following devices:

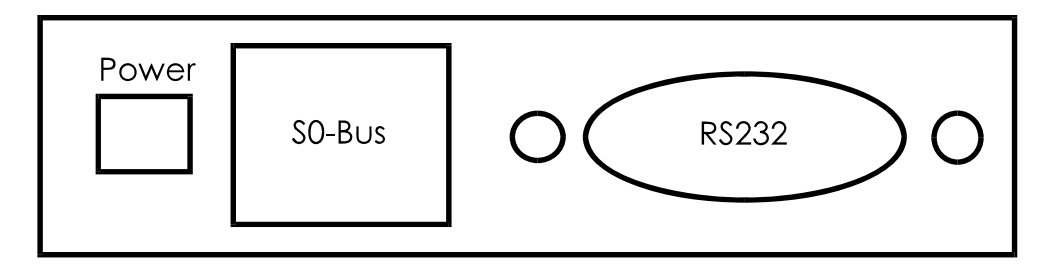

### **Fig. 2: Back view of the desktop model POCKET ISDN-TA**

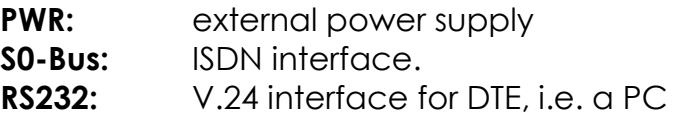

You can control the status of the POCKET ISDN-TA via 8 LEDs at the front side.

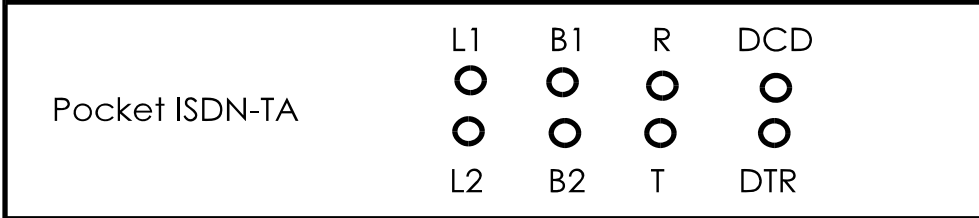

**Fig. 3: Front view of the desktop model POCKET ISDN-TA**

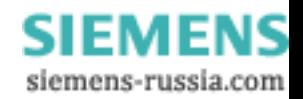

The 4 LEDs at the right show the status of the serial interface to the PC:

- **R :** shows activity of receiving data from the POCKET ISDN-TA and ISDN line
- **T:** shows activity of transmitted data from the terminal
- **DTR**: shows the status of DTR line, i.e. the terminal is trying to connect via the POCKET ISDN-TA
- **DCD**: represents the status of the DCD line (V.24); shows normally the connection to an access server.

Both LEDs, **B1** and **B2,** show the connection state of the ISDN B channels:

If ON this B channel is occupied due to an incoming or outgoing connection (data or voice).

Both of the LEDs, **L1** and **L2,** show the overall status of the POCKET ISDN-TA in coded form. The following list describes the view for an error free power on sequence of the POCKET ISDN-TA.

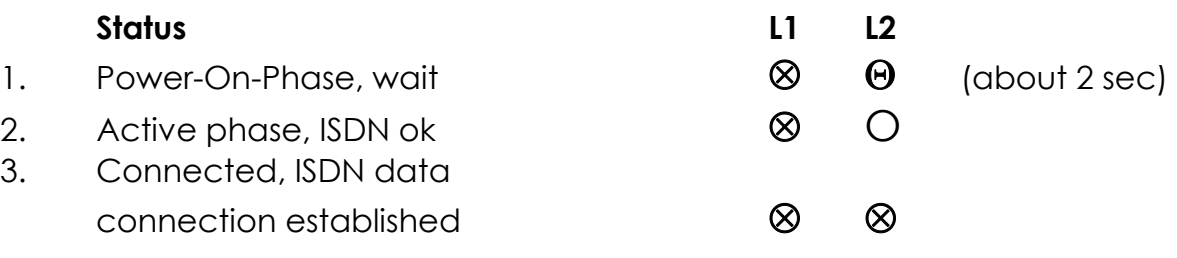

LED Legend: ⊗ On

- 
- Θ Continuously blinking

O Off

A complete list you can find in the appendix "LED displays"

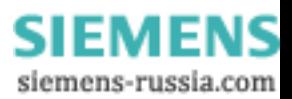

### **3 Using the POCKET ISDN-TA with Application Software**

To use the POCKET ISDN-TA with different application software and access points you have to look for the following items:

- Usually you need a contract with the service provider. They can help you to get an appropriate application program to run on a PC.
- The service provider will also supply you with the ISDN access number to call (has to be entered in the application program).
- The TAs parameter must fit the characteristics of the access point which be recommended in the next chapters.

### **3.1 Configuration for Internet**

To access the Internet via ISDN you have to have a contract with an Internet service provider (ISP) who runs an ISDN access. To configure the POCKET ISDN-TA you need the following information from the ISP:

- ISDN access number (to be entered at the PC program)
- Layer two protocol, usually the protocol PPP by selecting Modem POCKET ISDN-TA Internet PPP.
- Access protocol (to be entered at the PC system software or Internet software)

To configure the Internet access software on the PC it may be necessary that you need some additional information like TCP/IP address, user name, password etc. Please refer to the software manual.

### **3.1.1 Configuration under Windows 9x/ME/2000**

The configuration of the POCKET ISDN-TA can be dependent of the type of access the Internet provider is supporting. The following types of access are mostly used for public ISDN access.

• HDLC async to sync conversion

This protocol has to be set up, if the service provider uses an access point where the protocol PPP is running.

Please get more information from your Internet provider if necessary.

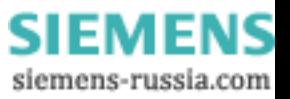

### **3.2 Configuration for AOL/CompuServe**

You need a contract with AOL/CompuServe to access the AOL/CompuServe network via ISDN. To configure the POCKET ISDN-TA you need the following information from AOL/CompuServe:

- ISDN access number
- Layer two protocol, usually the protocol-type X.75 by selecting Modem POCKET ISDN-TA X.75. Some accesses still use B channel protocol V.120 (select Modem TA V.120).
	- How to select the modem see also page 4.

You can use a CompuServe access by running the CIM software package. For AOL use the AOL software.

### **3.3 Configuration for T-Online (Germany only)**

To use the T-Online service via ISDN you have to have a contract for a T-Online access. For configuration you have to set up the following parameter:

- ISDN access number, "01910" for a basic rate access.
- The protocol T.70 by selecting Modem TA T-Online.
- Select the appropriate access type in your T-Online access software (COM port)

Alternatively since summer 1997 another access point for T-Online has been created (the latest T-Online software package has to be used):

- ISDN access number, "0191011" for a basic rate access.
- The protocol PPP by selecting Modem TA HDLC-PPP.

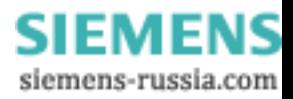

## **4 Configuring the POCKET ISDN-TA**

The settings of the POCKET ISDN-TA for the V.24 interface and the  $S_0$  interface are called configuration. The POCKET ISDN-TA is delivered with a set of pre-set values. In the following section it will be shown how, by using the configuration commands, you can examine the configuration of the POCKET ISDN-TA and if necessary change it. The values can be stored in non volatile memory; this means they´ll remain unchanged even if the power supply is disconnected.

You can configure the POCKET ISDN-TA in the following ways:

- by using the AT command set entered by the locally connected PC.
- by using TA configuration commands entered by the locally connected PC.
- by using TA configuration commands entered via the ISDN line (remote configuration).

Normally the configuration via AT commands is sufficient.

The latter case are for more sophisticated configuration and described in the chapter TA+Configurator command set

### **4.1 AT command set**

All parameter can be changed by using an extended AT command set described in this chapter.

Please check if the factory setting will fit with your environment. The factory setting is described (highlighted) in the parameter list shown in chapter "AT command set" (see below).

If you want another configuration as set in the factory default setting, please do the following steps:

- Connect the POCKET ISDN-TA to ISDN interface
- Connect the PC s com-port to the DTE interface of the POCKET ISDN-TA.
- Connect the power supply to the mains socket.
- Start a terminal emulation on your PC, please verify that the baudrate setting of the terminal emulation fits those of the POCKET ISDN-TA.
- Set up the parameter of the POCKET ISDN-TA from the terminal emulation and save the parameter using the AT command set.

Example:

To change the used B channel protocol to X.75 please enter the following commands:

**ATB10**<↵> (set protocol to X.75)

**AT&W**<긔> (save the new configuration)

Leave your terminal emulation and start your application program.

With the exception of the command **A/** (Repeat command) all commands begin

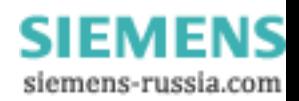

with the prefix **AT** and are terminated with <⊥>. Corrections in a command line are done with <BACKSPACE>. A command line has a maximum of 80 characters. The command line is automatically cancelled by longer input. Blanks are ignored, capital/small letters are not significant.

The parameter settings of the POCKET ISDN-TA obtained when using the AT commands can be permanently stored (AT&W) and are not lost by resetting or by leaving the AT command mode.

To enter the AT command mode during an active data connection you must use the following sequence ("Escape sequence"):

at least 1 sec pause **<+><+><+>** 1 sec pause

The time gap between all three plus signs may not exceed 1 sec.

The escape sequence is transmitted transparent to the remote device.

### **Supported commands:**

**A/ Repeat last command line** 

This command repeats the commands of the last entered command line.

Note: No prefix **AT** is required.

 $A/$ 

**A A Accept incoming call** 

Using this command you can accept an incoming call, if automatic call acceptance is not set (Register  $SO = 0$ ). An incoming call is displayed by the message "RING" or the code "2".

Must be the last command in an AT command line.

ATA[//<*UUS1data*>]

- - **UUS1data** transmitted data with UUS1 signalling
- 

**B B** channel protocol

Transmission protocol for data communication in the B channel.

- ATB0 : V.110 asynchronous (i.e. for BBS access) **ATB3** : HDLC async to sync conversion (PPP asynchronous, single link PPP, default) (i.e. for Internet / dial-up network access)
	- ATB4 : HDLC transparent (octets are packed into HDLC frames)
	- ATB5 : Byte transparent (raw B channel data)
	- ATB10 : X.75-NL (i.e. for BBS access)

ATB13 : V.120 (for AOL/CompuServe access)

ATB20 : X.31 B channel (X.25 B channel, option)

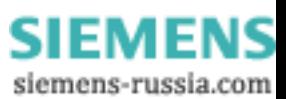

 ATB21 : X.31 D channel (Option) ATB22 : T.70-NL-CEPT (for T-Online (videotex) access) ATB23 : T.90-NL ATB31 : Multilink PPP (ML-PPP)

### **%B** Set local baudrate

Sets the local baudrate of the POCKET ISDN-TA to the desired value (fix value) or to autodetection. When autodetection is set, the POCKET ISDN-TA will recognize the desired baudrate with every newly entered AT command by the terminal equipment (PC). With all other settings the PC must use the same baudrate. Must be the last command in an AT command line.

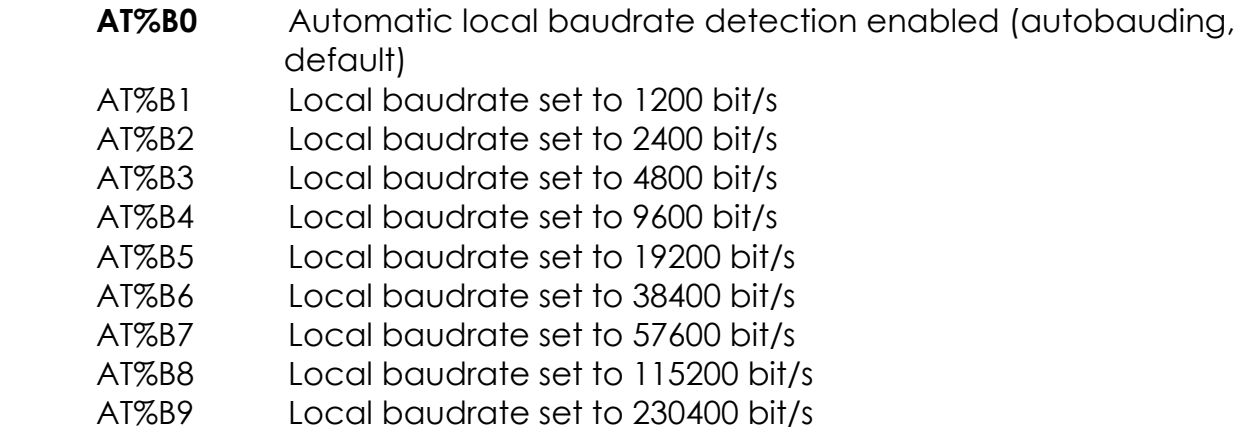

Note: If autobauding is selected (default) and after powering on the TA+POC no AT command is entered, a response from the POCKET ISDN-TA (i.e. RING) will be sent with the baudrate 115200 bit/s.

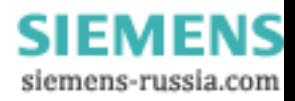

### **CONF** Enter TA+Configurator

Enters directly into the TA+Configurator, the configuration prompt "#" will be displayed. Leave the TA+Configurator with the command "quit".

ATCONF

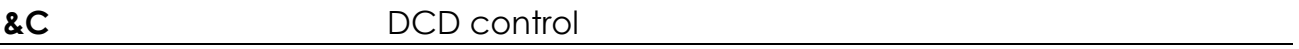

Selects the behavior of the DCD control line from the POCKET ISDN-TA.

 AT&C TA control line DCD is always ON **AT&C1** DCD ON indicates ISDN connection is established and synchronized (default)

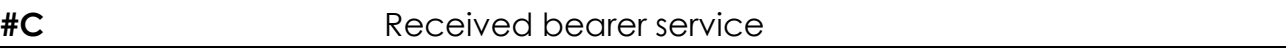

Shows the bearer service that is received with an incoming call in hexadecimal coding *hbhb*.

The value for *hbhb* (word) is the CIP value as defined in the CAPI 2.0 specification, , also to be found via INSYS URL http:\\www.insys-tec.de.

AT#C

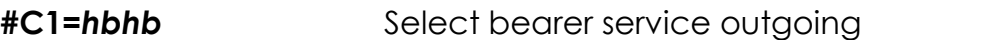

Selects the bearer service that will be sent with an outgoing call The value for *hbhb* (word) is the CIP value as defined in the CAPI 2.0 specification (default 0000).

Example: an outgoing call as a voice call: AT#C1=0004.

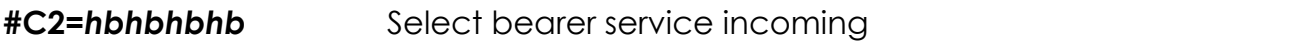

Selects the bearer services that can be accepted with an incoming call. The definition of *hbhbhbhb* (double word) is the CIP mask as defined in the CAPI 2.0 specification (default 00000004).

Example: AT#C2=00030012 : Accept analogue incoming calls AT#C2=00000001 : Accept all incoming calls.

Note: Before issuing an outgoing call the command AT#C1 has to be set.

To use the predefined services please setup factory defaults (AT&F).

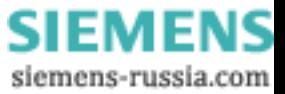

### **D Initiate outgoing call**

Dials the number (D for Dial). The dial modifier "W", ">", "T", ";", "@" can be freely inserted in the dial string; they have no influence on the dial procedure of the TA. Must be the last command in AT command line.

Any character input while the POCKET ISDN-TA is dialing will cancel the dialing procedure.

### **ATD<***CALLEDnumber***>[/<***subaddr***>][//<***UUS1data***>] [,***X***[P***xxx***-][R ][N<nuipwd> ][G<cug> ]<***X25number>***][***D<userdata***>]]**

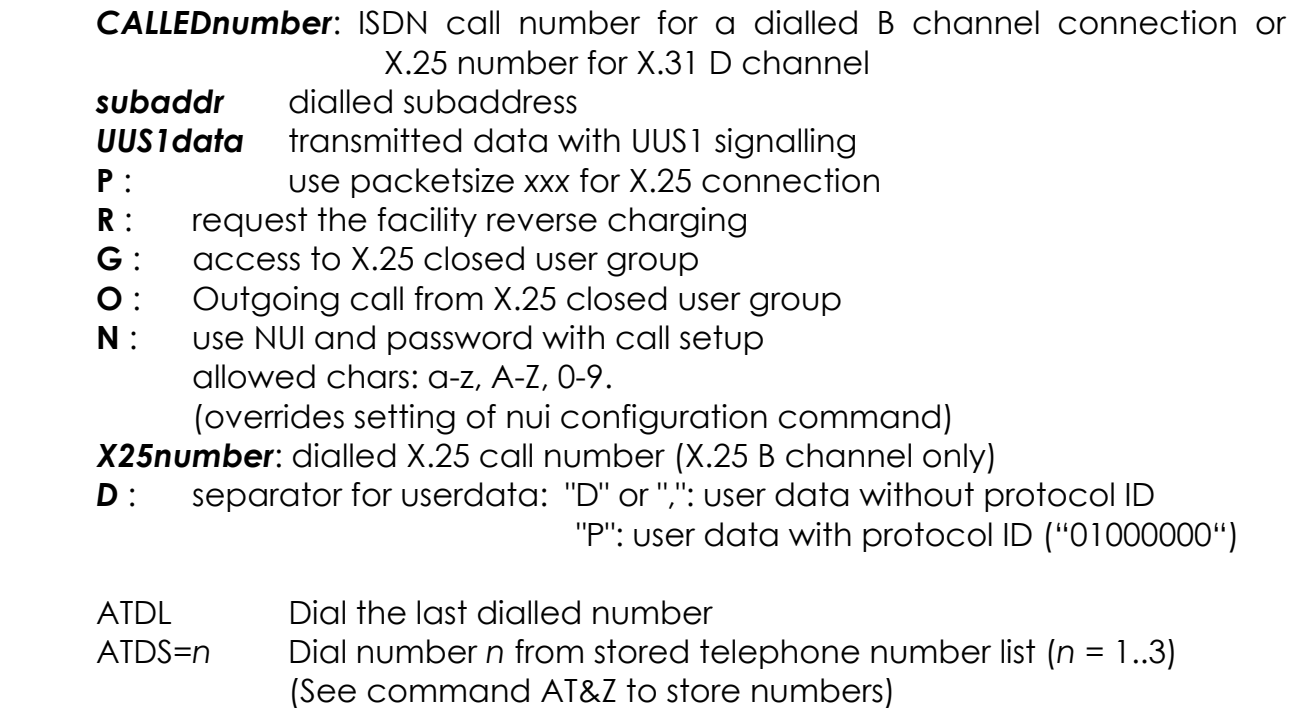

ATD<*CALLEDnumber*>e Make a call for remote management (see note).

Note1: To setup the own subaddress see configuration command **sub**.

Note1: Adding an "e" to *CALLEDnumber* indicates that a connection to the internal remote access of a POCKET ISDN-TA shall be performed, the protocol X.75 (ATB10) has to be used.

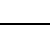

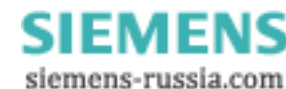

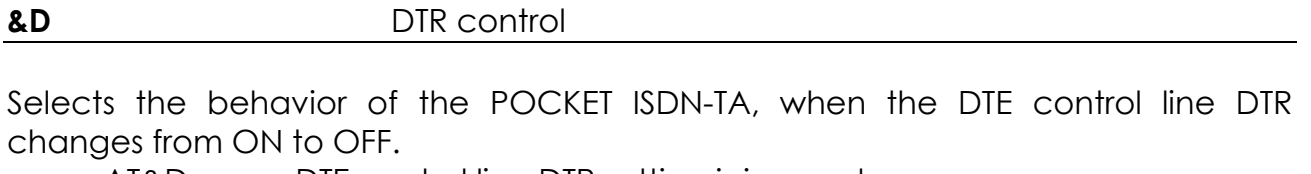

 AT&D DTE control line DTR setting is ignored **AT&D2** DTE control line DTR is evaluated: dropping the DTR line by the DTE will disconnect an existing ISDN connection (default). An incoming call will accepted only with DTR active.

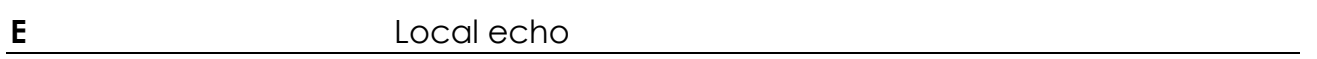

Selects the local echo in command mode.

ATE No local echo

**ATE1** Local echo on in command phase (default)

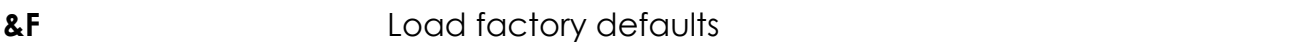

Factory default will be loaded, ISDN protocol setting and msn´s will not be overwritten. (for storing in non volatile memory please use the command AT&W).

AT&F setup all parameter concerning data port

 AT&F1 setup all parameter including ISDN protocols, msn settings and passwords.

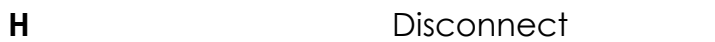

Disconnects existing ISDN data connection, after issuing the Escape sequence (see page 11).

ATH[//<*UUS1data*>]

**UUS1 data** transmitted data with UUS1 signalling

**I Display version information** 

Displays different information about version number and settings:

ATI Returns the "Modem"-type; name of the terminal adapter ("TA")

- ATI1 Returns internal checksum ("64")
- ATI2 Returns "OK"

ATI3 Returns version string: "TA5.xy.z0"

ATI4 Returns manufacturers name: "INSYS MICROELECTRONICS GmbH"

ATI5 Returns ISDN selected protocol: "0 - DSS1"

 ATI6 Returns copyright string: "(c) Copyright INSYS MICROELECTRONICS GmbH"

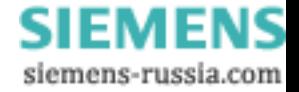

- ATI7 Returns "OK"
- ATI8 Returns "ERROR"
- ATI9 Returns plug and play ID string
- ATI77 Returns Bootloader version string
- ATI99 Returns software creation date

### **&K** Flowcontrol

Selects the flow control behavior of the POCKET ISDN-TA while in data communication phase.

- AT&K No local flow control between the DTE and TA is used
- **AT&K3** Local flow control is set to hardware handshake RTS/CTS (default)
- AT&K4 Local flow control is set to software handshake XON/XOFF

### **#M** Received CLID

Shows the called line identification (CLID) that is received with an incoming call – this is the number of the called party addressed on the local S-bus (selected msn). AT#M

**N** Set line baudrate V.110

Selects the line baudrate of the POCKET ISDN-TA to the desired value (only valid for B channel protocol V.110 asynchronous).

ATN0 Line baudrate automatic set (equals to local baudrate or less)

- ATN1 Line baudrate set to 1200 bit/s
- ATN2 Line baudrate set to 2400 bit/s
- ATN3 Line baudrate set to 4800 bit/s
- ATN4 Line baudrate set to 9600 bit/s

**ATN5** Line baudrate set to 19200 bit/s

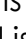

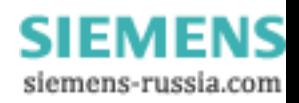

### **O** Return to online state

If the POCKET ISDN-TA is in command mode after issuing an escape sequence out of an existing connection, ATO brings the POCKET ISDN-TA back to data phase. Must be the last command in AT command line.

ATO

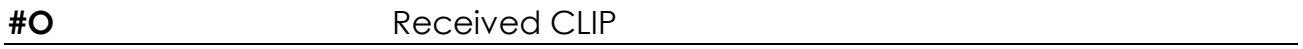

Shows the calling line identification (CLIP) that is received with an incoming call – number of the calling party.

AT#O

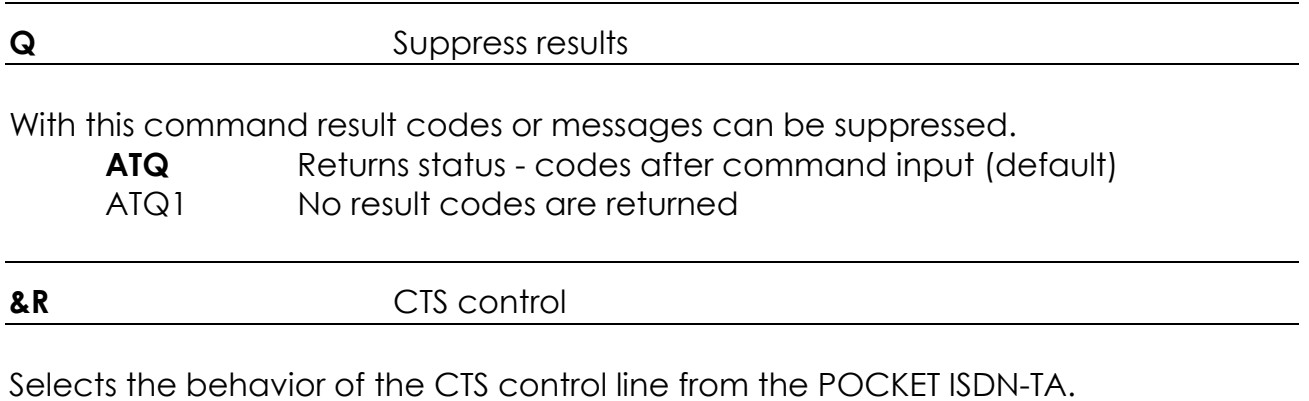

 AT&R TA control line CTS is following all changes of RTS **AT&R1**CTS is always ON (default)

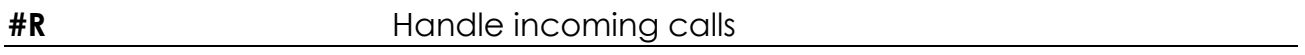

Selects the behavior of the POCKET ISDN-TA when an incoming call is received. When set, all incoming calls are ignored independendent of all other settings.

**AT#R** Disable automatic reject of all incoming calls (default) AT#R1 Enable automatic reject of all incoming calls

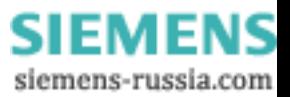

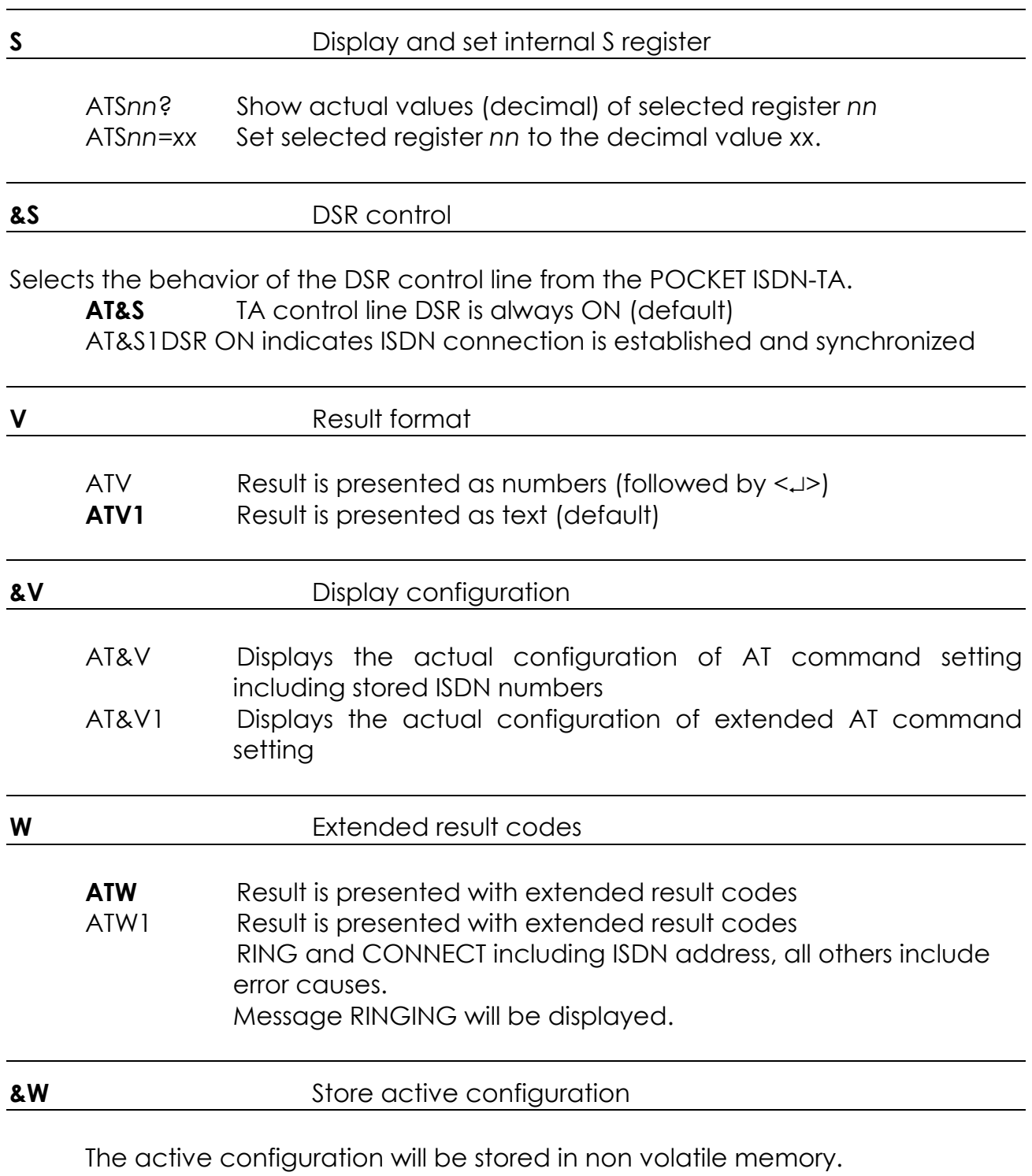

AT&W

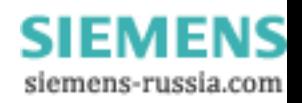

### **X** Reduce result messages

Reduces the number of result messages after trying to set up a connection ATX0 "CONNECT" only (without line speed)

ATX1 "CONNECT" with line speed, "BUSY", "NO DIALTONE" not used

ATX2 "CONNECT" with line speed, "BUSY" not used

ATX3 "CONNECT" with line speed, "NO DIALTONE" not used

**ATX4** "CONNECT" with line speed, all messages used (default).

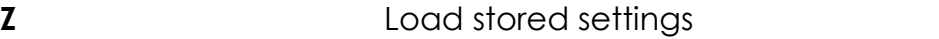

The active configuration will be reset to the stored configuration.

Must be the last command in an AT command line.

ATZ

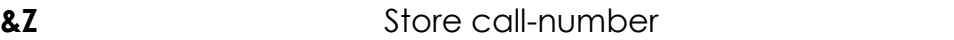

Stores dialing number *nn* as entry number *x* into the telephone list (*x* = 1..3).

AT&Z*x*=*nn* set entry number *x* to dialling number *nn*

AT&Z*x*=- erases entry number *x*.

AT&Z*x* shows entries number *x*.

AT&Z show all entries.

Note: Refer to TA+Configurator command *catab* for more information. See command ATDS for using.

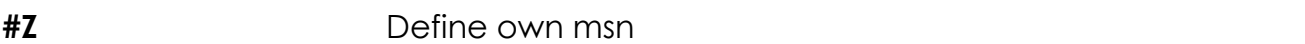

Defines the msn *nn* (multiple subscriber number) for the data port. If the number is set to "\*" (default), all incoming calls are acceptable. The msn can be displayed by command AT#H or AT&V.

AT#Z=*nn* set msn to *nn*

AT#Z shows currently set msn number.

The msn is automatically stored to non volatile ram (without issuing command AT&W).

Note: If 1TR6 D channel protocol is selected, only one or the last digit is valid.

### **\*\*DBITS** Number of data bits *x* asynchronous chars (7,**8**)

Number of data bits *x* for asynchronous character (7,default: **8**) AT\*\*DBITS=*x*

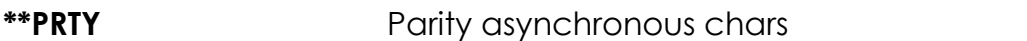

Selects the parity for asynchronous characters. **0**: no parity; 1: even parity; 2: odd parity

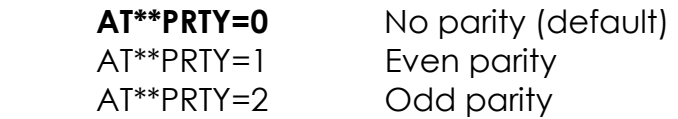

### **4.1.1 ISDN specific AT commands**

### **Setting up special ISDN parameter:**

(only one command is allowed per AT command)

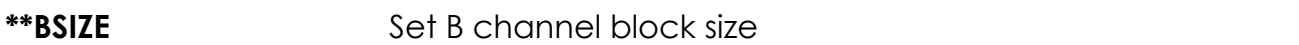

Defines the maximum length *x* of a data block transmitted or received in B channel (default: BSIZE = 2048).

AT\*\*BSIZE=*x*

Note: The value will be changed by setting the B channel protocol (ATBx).

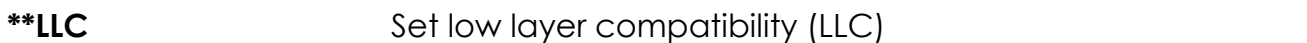

Defines the LLC value for outgoing calls in hexadecimal format. In some situation a specific LLC value is required to pass detailed information about the used B channel protocol to the called party. This can be done by setting the LLC to a fix value.

An empty parameter has to be entered by "-" (default: LLC is empty).

Example: Deleting of LLC-value: AT\*\*LLC=-<↵>

Entering a new LLC: AT<sup>\*\*</sup>LLC=8890<<sup>1></sup>

Note: The value will be changed by setting the B channel protocol (ATBx).

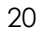

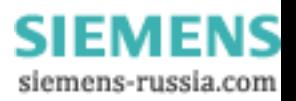

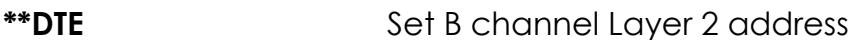

Selects the Layer 2 link addresses. Only valid for protocols that are HDLC based (X.75, LAPB).

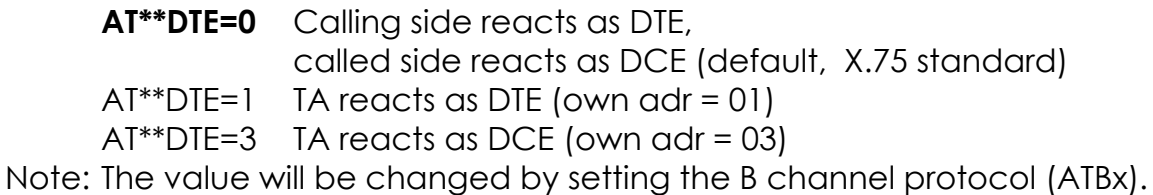

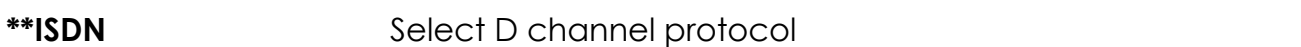

Selects ISDN D channel protocol to the ISDN line. The protocol must fit the protocol running on the ISDN line otherwise a connection cannot be set up.

Note: after changing and storing the ISDN protocol the POCKET ISDN-TA has to be reset by powering it off and on (alternately you can use the command  $ATQ$   $M**DECET$ 

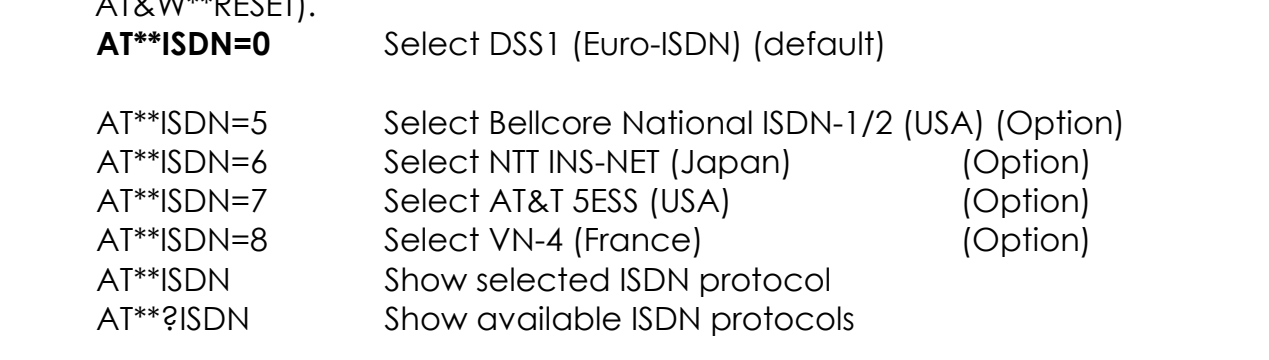

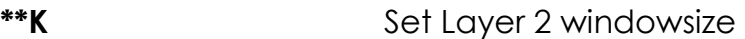

Sets windowsize *x* layer 2 protocol B channel: *x* = 1 ..7, default: **7**

AT\*\*K=*x*

The default value is dependent of the selected B channel protocol.

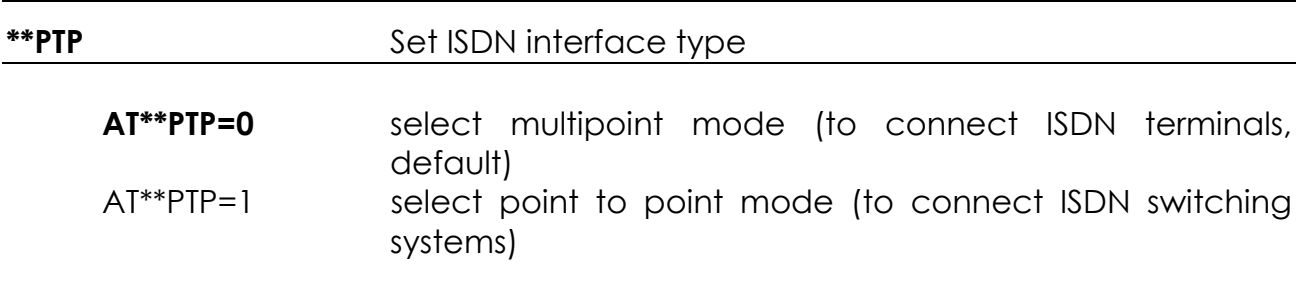

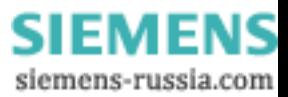

### **\*\*RPWD** Password remote configuration

### Sets password for remote configuration to *nn* (1..32 chars)

AT\*\*RPWD=*nn*

Default: empty.

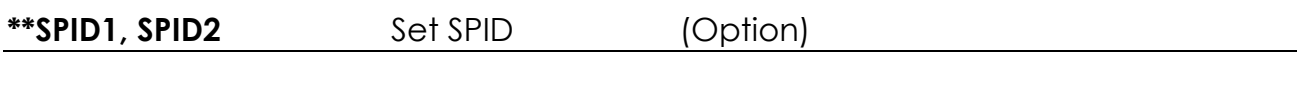

For ISDN lines in the U.S. you have to set the SPID. You get it from your ISDN provider.

 AT\*\*SPID1=xxxx Set SPID 1 AT\*\*SPID2=xxxx Set SPID 2

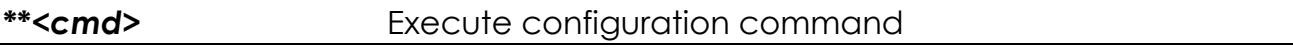

Executes one configuration command, for definition of commands.

AT\*\*<*cmd>* 

### **4.1.2 AT command S register set**

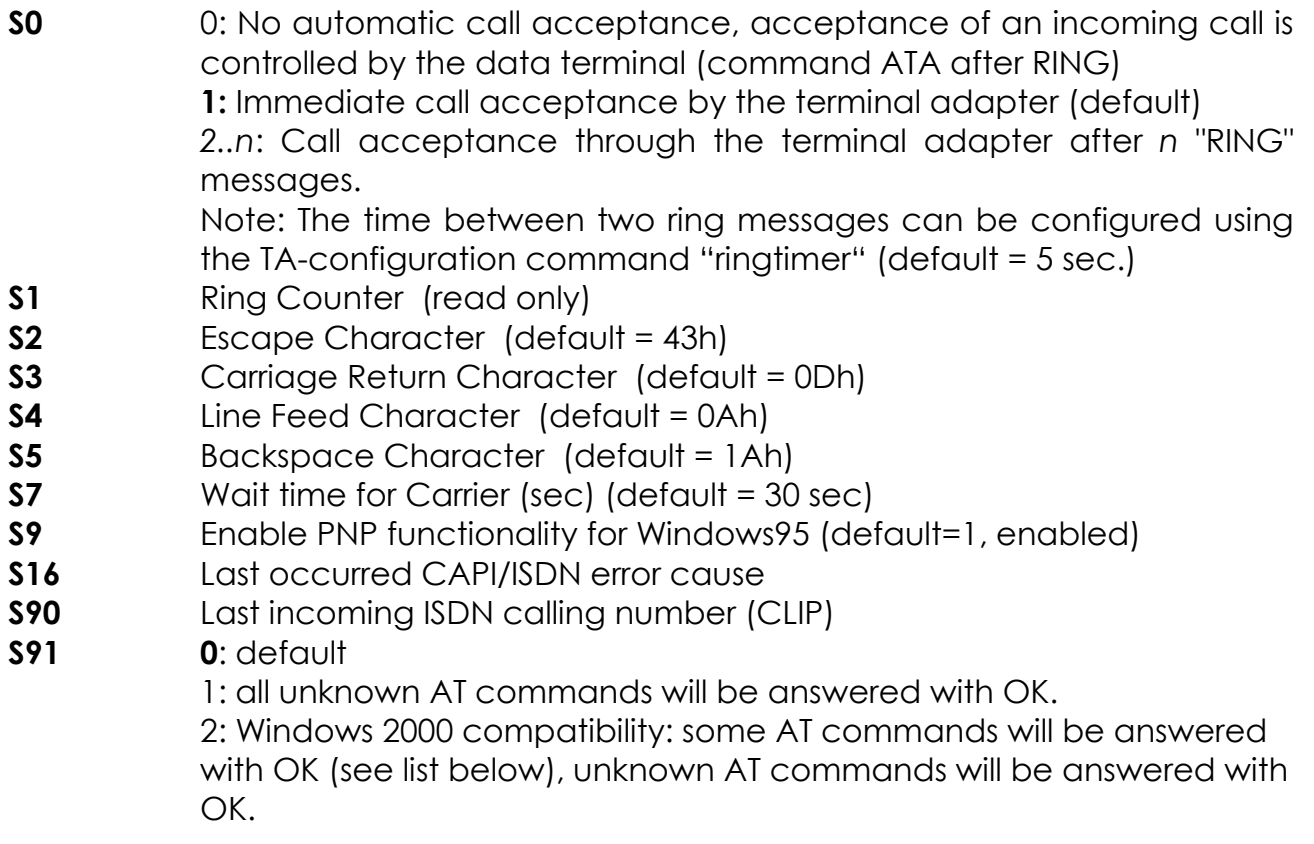

Windows2000 AT command set change:

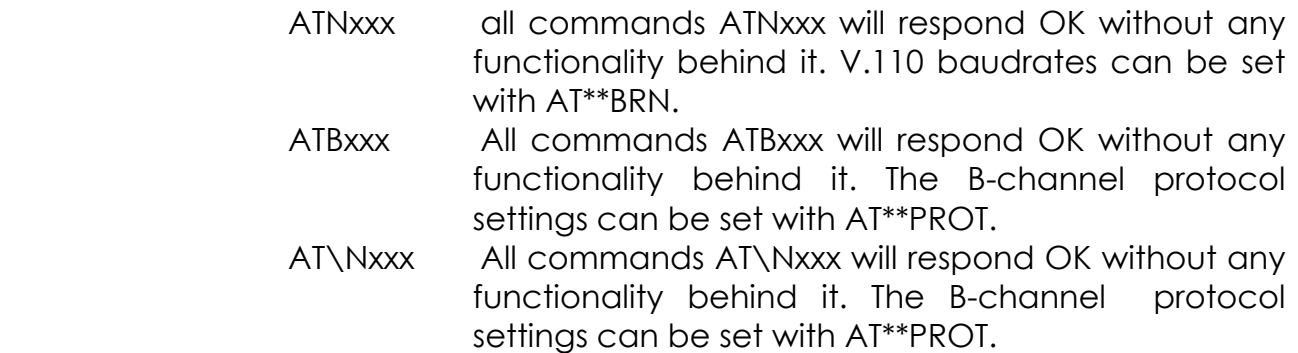

### **4.1.3 AT result codes**

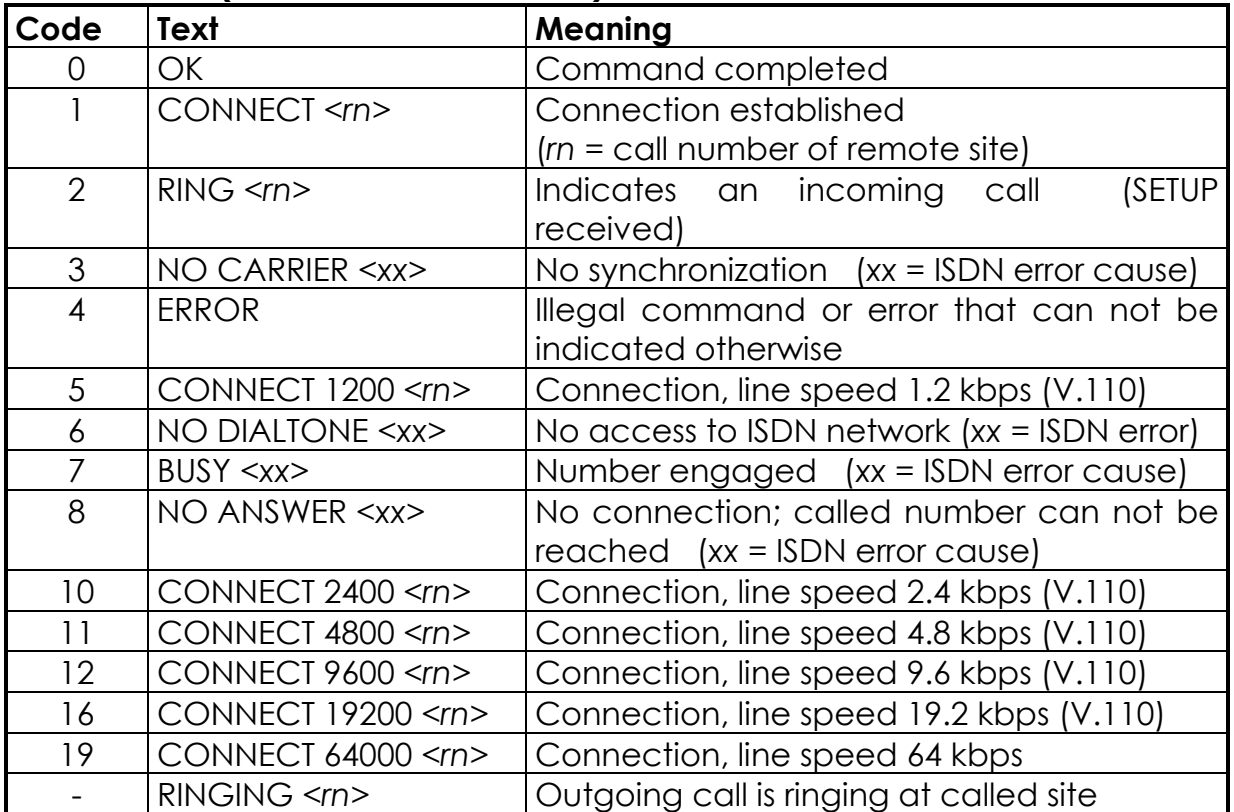

### **Result codes (numerical and verbose):**

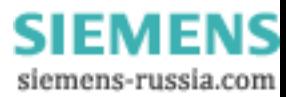

### **Call number display:**

<*rn*> = call number of remote site

In AT command mode, call number display (does not belong to the AT command standard) can be turned on by issuing the command ATV2 or ATV3. If turned on, the call number of the caller is shown with the Connect- or Ring-message (in pointed brackets), depending on the signaling in D-channel.

If the POCKET ISDN-TA is used at the public network then the call number of the remote site (including area code) is displayed.

Example: CONNECT 64000 <040890880>

### **Error cause display:**

<*xx*> = ISDN release (error) cause, hexadecimal Example: NO CARRIER <#34F0>

In AT command mode, error cause display (does not belong to the AT command standard) can be turned on by issuing the command ATV2 or ATV3. The shown error causes use the coding defined by the CAPI definition. ISDN error causes from the ISDN network are always coded as 34xxH, where xx represents the hexadecimal version of the ISDN error cause (see page 30). All other causes are CAPI error causes (see page 32).

### **4.2 ISDN access control**

Using these commands you can setup a table, to allow only dedicated callers to get a connection to the POCKET ISDN-TA.

If this list is empty (default) or one entry is set to star (\*), any incoming call is allowed.

Every incoming call that does not fit to one of the entries of acctab will be ignored. The received calling party number is compared to every entry beginning at the last digit and is stopped when the shorter number is completely compared.

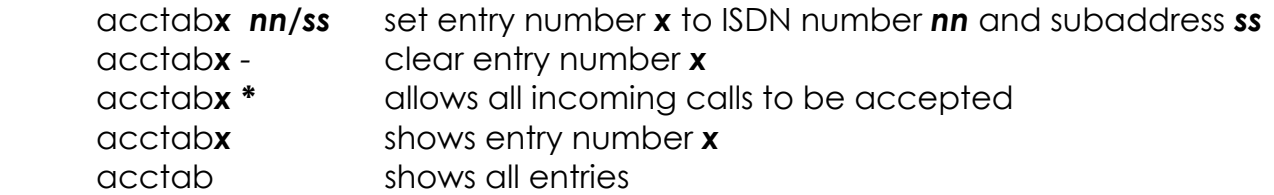

Maximum number of entries = 5; *x* = 1..5 Maximum length of ISDN number = 20 digits Maximum length of subaddress = 20 digits The ISDN number **nn** can contain wildcards:

- \* : represents one or more digits
- **?** : represents exactly one digit

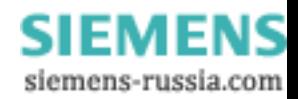

**Note:** If a subaddress is set, the received calling subaddress must be identical to the subaddress that is set.

### Examples:

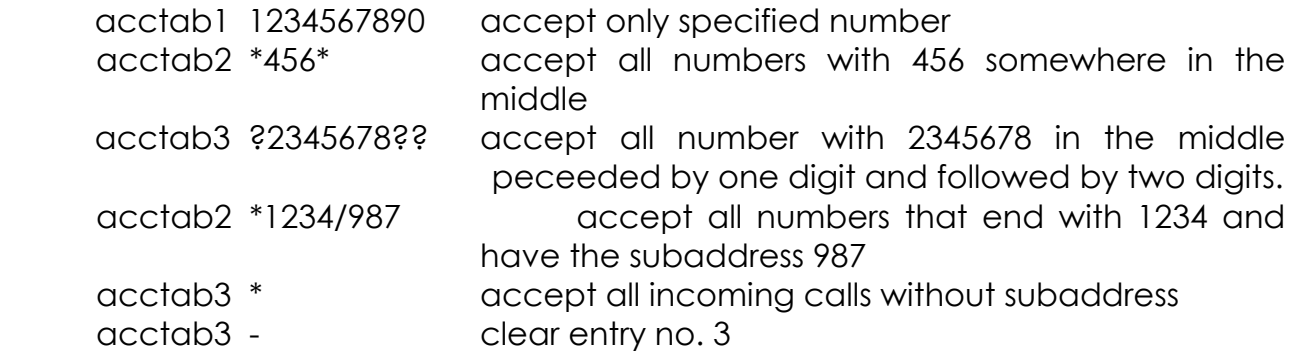

### **Note:**

If you are not sure, in which format the calling number will be presented with an incoming call, please use the command ATV2 to see the the format of the calling number in the RING message. This number can be entered into the acctab.

### **4.3 User to User Signalling UUS1**

With outgoing and incoming calls the transmission of User-to-User-Data (UUS1 data) can be performed using the ISDN supplementary service UUS1. The UUS1 data are transmitted transparently from the calling party to the called party before the B channel connection is fully established.

Please note, that this ISDN service typically has to be enabled by the ISDN service provider and may be charged additionally.

See the command ATD in AT command set:

### Example: **ATDisdnnumber[//<UUS1-data>]** (PAD:) *X25number***[I<***ISDNnumber***>[//<***UUS1data***>]]**

"**//**": separator for UUS1-data

The UUS1-data have a maximum length of 128 Bytes and will be interpreted as ASCII characters.

Incoming UUS1-data are presented as enhencement to the RING and CONNECT message.

- AT: RING [<rn>] [//<UUS1-data>] CONNECT [<rn>] [//<UUS1-data>]
- PAD: <X.25addr>I<isdnnumber>[//<UUS1-data>] COM

Note: The presentation of UUS1-data has to be enabled by command ATW1.

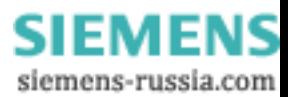

The data are presented as ASCII characters.

An incoming call can be accepted (S0 register set to 0) by an ATA or rejected by an ATH combined with the transmission of UUS1-data (AT only):

 ATA [//<UUS1-data>] ATH [//<UUS1-data>]

Examples:

 ATD1234567890//userdata#010203\*ende RING //userdata RING //#01020304

### **4.4 Subaddressing**

With outgoing and incoming calls the transmission of subaddresses can be performed using the ISDN supplementary service SUB. The subaddress is transmitted transparently from the calling party to the called party before the B channel connection is fully established.

Please note, that this ISDN service typically has to be enabled by the ISDN service provider and may be charged additionally.

The subaddress is separated by an "**/**" from the called number.

The functionality Subaddressing can be used with the dialling procedures ATcommand set, PAD X.3 and automatic call.

Examples:

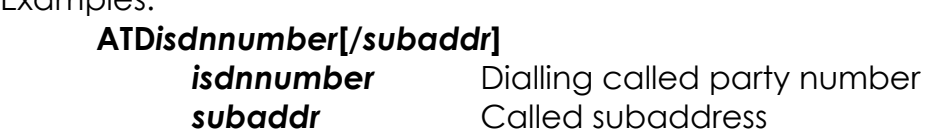

### **RING [<***rn***>[***/subaddr***]] CONNECT [<***rn***>[***/subaddr***]]**

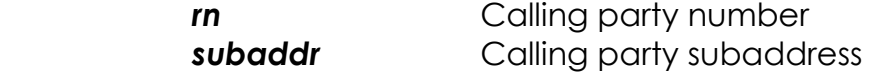

The own subaddress (calling subbaddress) can be setup using the configuration command **sub**.

Note: The subaddress can be entered additionally into all tables that contain ISDN numbers for dialling or checking an ISDN address.

### **4.5 Using Multilink PPP**

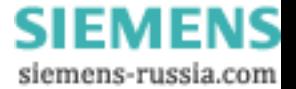

To enable Multilink PPP handling within the POCKET ISDN-TA please enable the B channel protocol ML-PPP: atb31 rsp. prot = 31.

ML-PPP may be used with different authentification procedures during the call up of the line. One of these is CHAP. You may enable ML-PPP CHAP by the following steps:

- Enter "**at\*\*chappwd=<password>**" to input your password in the POCKET ISDN-TA.
- Enter "**AT&W**" to store the setting in the POCKET ISDN-TA.

Afterwards a ML-PPP connection is initially made using CHAP authentification. If the server does not handle CHAP an automatic fallback to PAP is performed.

You may control the settings by typing "AT&V1".

Warning: Since the password is shown in plain text it may be disclosed by unauthorized persons.

### **4.5.1 Details on Multilink PPP**

Currently on INSYS TAs running Multilink PPP (ML-PPP) the following *authentication protocols* (AP) are supported:

- Password Authentication Protocol (PAP)
- Challenge Handshake Authentication Protocol (CHAP) with the variants
- MD5 according to RFC 1321
- Microsoft Chap according to RFC 2433

PAP exchanges the password in clear text format in the B-channel, whereas CHAP encrypts the password according to the algorithms described in the RFCs mentioned above. For CHAP the password has to be stored in the POCKET ISDN-TA in addition to the setting in the Dial-up Network under Windows 95. Under Windows 98/ME/2000 this is not necessary.

The following basic rules apply when the POCKET ISDN-TA is configured to run ML-PPP:

- 1. If the remote side requests (in the Link Control Protocol LCP ConfigRequest) an AP that the POCKET ISDN-TA can handle, the request is forwarded to local side.
- 2. If the remote side requests an AP that the POCKET ISDN-TA cannot handle, the POCKET ISDN-TA proposes the safest protocol depending on its capabilities:
	- PAP if no password *chappwd* is locally stored,
	- CHAP/MS-CHAP MD5 if a password *chappwd* is locally stored.

This step may be repeated a limited number of times only, if this number exceeds, the POCKET ISDN-TA falls back to single link operation until the next connection is tried.

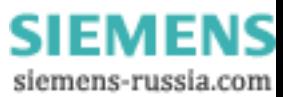

- 3. Once the local side rejects (with a LCP ConfigNak) an AP that was alternatively proposed by the POCKET ISDN-TA (see previous rule), the POCKET ISDN-TA falls back to single link operation until the next connection is tried. Local and remote side may negotiate any AP they like.
- 4. At the end of the link setup procedure the negotiated AP is checked and, if supported, is used for the second link too. If the final AP is not supported the second link is not established, the POCKET ISDN-TA falls back to single link operation until the next connection is tried.

Note that some hosts are very strict, e.g. if PAP is proposed by the POCKET ISDN-TA due to the lack of a locally stored password *chappwd* they simply hang up the connection without any chance to negotiate anything else. In these cases the POCKET ISDN-TA should be configured for single link PPP operation, or, alternatively, the *chappwd* should be supplied and stored on the POCKET ISDN-TA.

### **4.5.2 Call Bumping**

A ML-PPP connection uses both B-channels of the S bus. To accept an incoming call (i.e. for telephony) during a ML-PPP session one B-channel has to be released. This is called Call Bumping.

To enable Call Bumping proceed as follows:

- Activate call waiting on the S bus. It has to be activated in the ISDN switch and is a feature of the ISDN line you ordered.
- Open the "properties" of the dial-up link you are using for ML-PPP and "additional settings". Input "**at\*\*cmlp=1**" as an additional parameter.

If there is an incoming call during a ML-PPP session the POCKET ISDN-TA will drop one B-channel and an ISDN telephone attached to the S bus will be ringing to accept the call.

### **4.5.3 Bandwidth on demand ("BOD")**

Enabling this feature will cause the TA+PP2 to use the Multilink PPP protocol to enhance the ISDN throughput using the second B channel automatically:

- if the throughput of the internet connection is higher than a definable value a second B channel connection will be established automatically and for data transfer used.
- if the throughput of the internet connection is lower than a definable value the second B channel connection will be disconnected automatically.

**at\*\*bod=0** disable BOD (default) **at\*\*bod=1** enable BOD **at\*\*bodiv=<incrValue>** Throughput level to add 2nd B channel connection (in kbit/s) (default=40) **at\*\*bodit=<incrTime>** duration that bodiv has been reached to add 2nd b channel (in secs) (default=30)

**at\*\*boddv=<decrValue>** Throughput level to release 2nd B channel connection

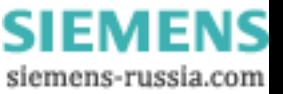

### (in kbit/s) (default=40)

**at\*\*boddt=<decrTime>** duration that boddv has been reached to release 2<sup>nd</sup> b channel (in secs) (default=30)

Note: call bumping ("cmlp") has higher priority than bandwidth on demand.

### **4.6 Software update**

The POCKET ISDN-TA uses a Flash-EPROM to store the software. This software can be updated from a local connected PC via the COM port.

### **4.6.1 Software update**

Please fulfil the following steps to update the POCKET ISDN-TA:

- Get a new software release for the POCKET ISDN-TA from your supplier and copy it to your PC.
- Start a terminal emulation on your PC with the capability to run an X-MODEM file transfer (i.e. HyperTerminal).
- Enter the AT command "at\*\*flash".
- Wait for end of erasing the Flash-EPROM and the prompt to start your X-MODEM transfer.
- Start the 1kX-MODEM file transfer (send file or upload) by selecting the Transfer / Send File menu point in your terminal emulation and select the new software.
- After completion you will get the information whether the software update ended successfully or erroneous.
- Give the POCKET ISDN-TA about 20 seconds to activate the new software.
- Due to new functionality the last stored configuration setting may be lost, please check before using. To set factory default values please use the command "at&f1".

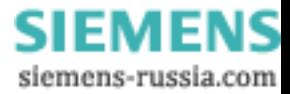

### **5 Diagnostic and error messages**

For the diagnostic of erroneous situations the following functionality is supported. Please check first the behaviour of LED displays, if an ISDN connection can not be established. Refer to list of LED displays on page 34.

### **5.1 Error messages from AT command set**

When the extended result messages are selected using the command ATV2 ISDN error codes are displayed in addition to the standard AT result messages. ISDN error causes from the ISDN network are always coded as *34xxH*, whereas the last two digits *xx* represent the ISDN cause in hexadecimal coding. The meaning can be taken from the following tables ISDN causes (see page 30).

### **5.2 Table of ISDN causes and their explanation (DSS1)**

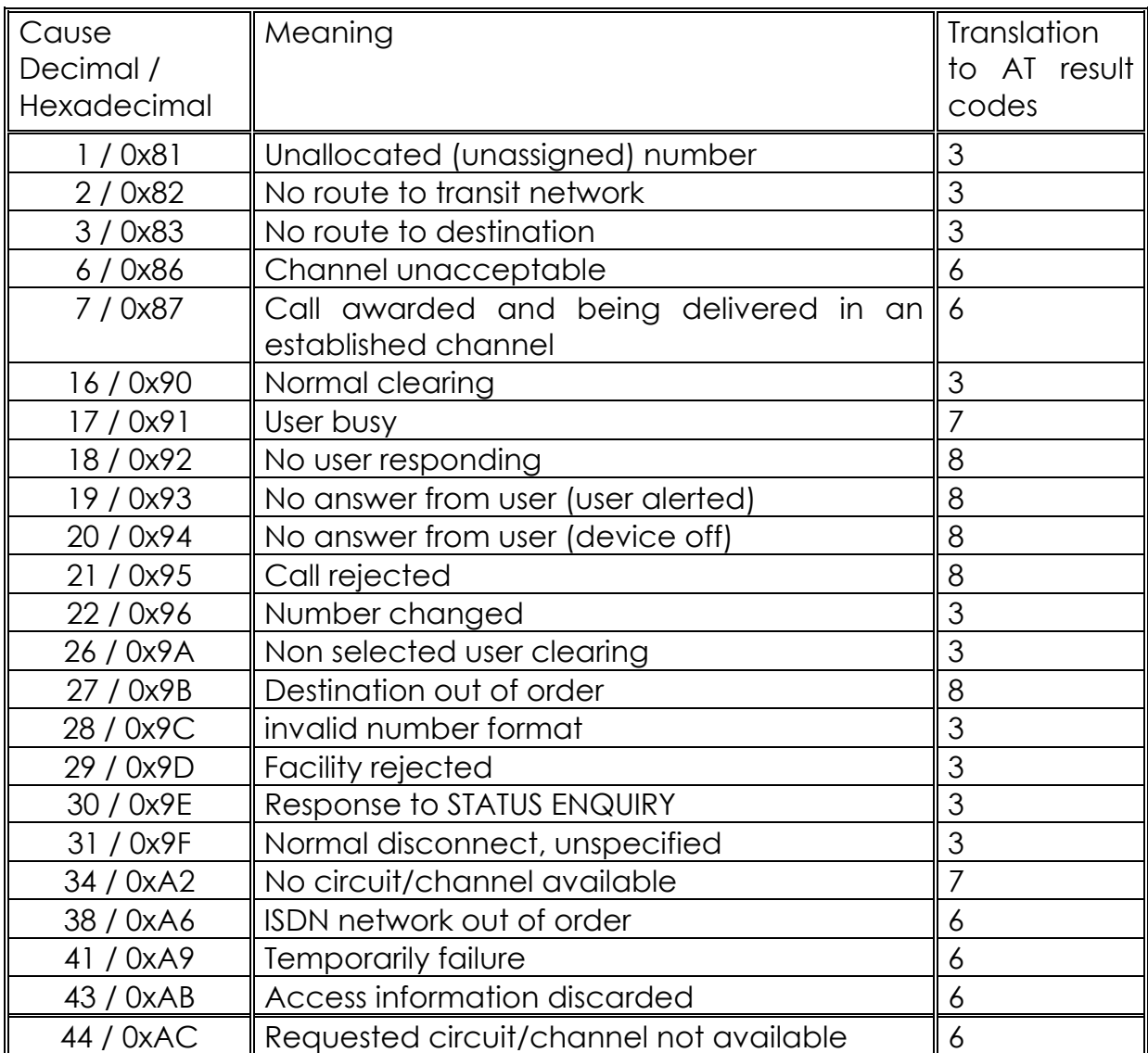

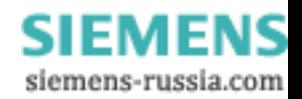

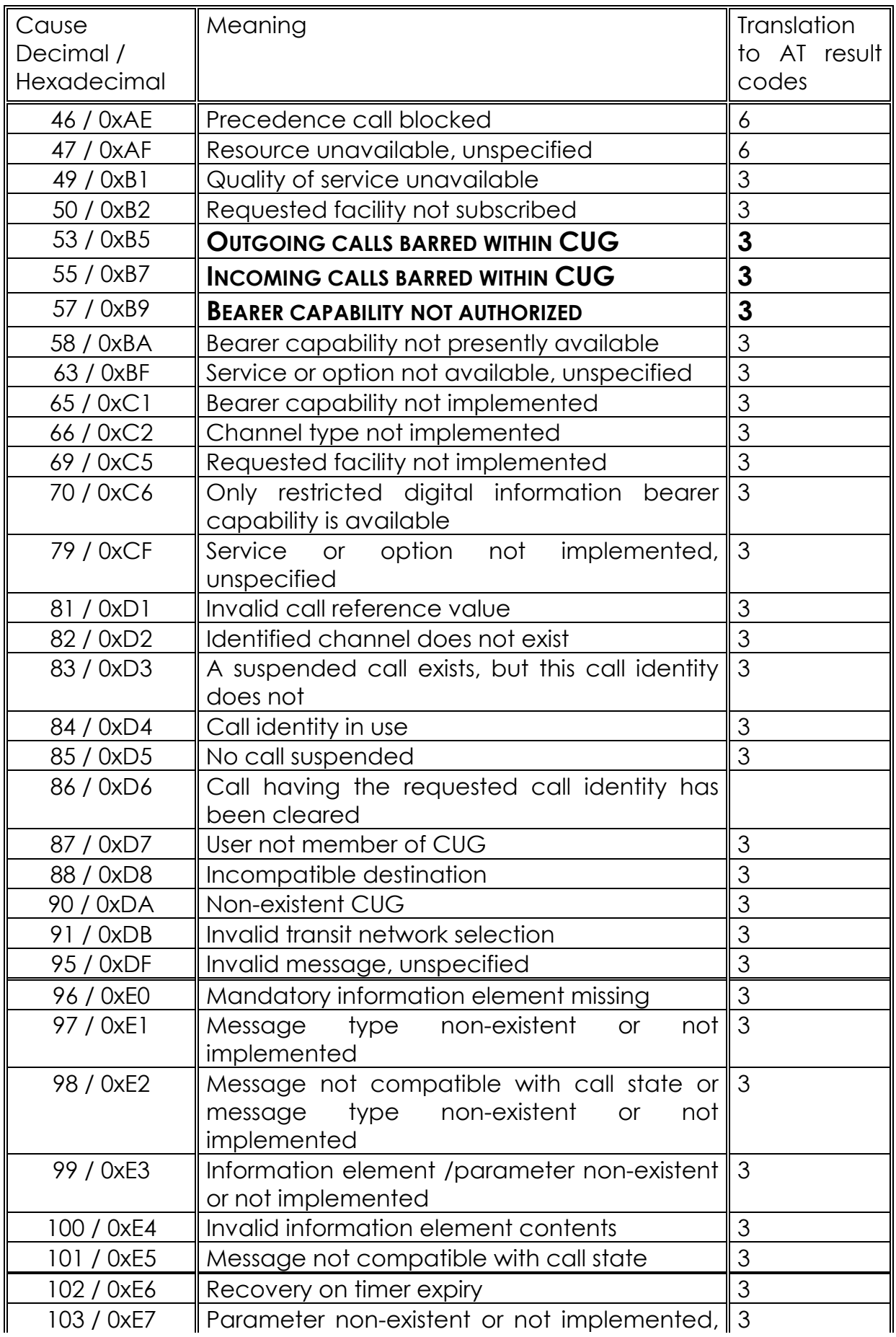

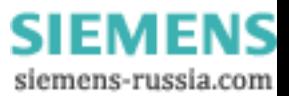

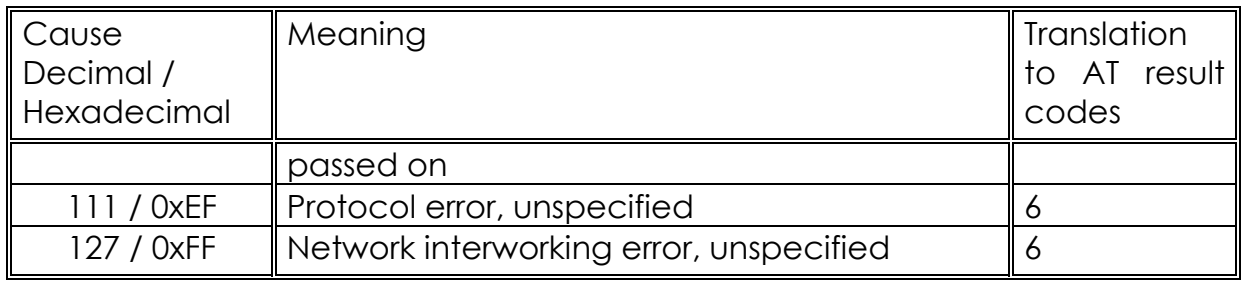

### **5.3 CAPI causes and their explanation**

Coding of the CAPI cause in hexadecimal form.

- 0000 No error
- 0001 NCPI ignored
- 0002 Flags ignored
- 0003 Alert already sent
- 1001 Too many applications
- 1002 Logical block size too small
- 1003 Buffer exceeds 64k
- 1004 Message buffer size too small
- 1005 Too many logical connections
- 1006 Reserved1
- 1007 Message could not be accepted
- 1008 Register OS Resource Error
- 100a External Equipment not supported
- 100b External Equipment only
- 1101 Bad application ID
- 1102 **Illegal cmd or message length**
- 1103 Message queue full
- 1104 Message queue empty
- 1105 Message lost
- 1106 Unknown notification
- 1107 Message not accepted
- 1108 OS Resource Error
- 1109 CAPI not installed
- 2001 Bad State
- 2002 Illegal Identifier
- 2003 Out of PLCI
- 2004 Out of NCCI
- 2005 Out of LISTEN
- 2006 Out of Fax Resources
- 2007 **Illegal Message Parameters**
- 3001 B1 protocol not supported

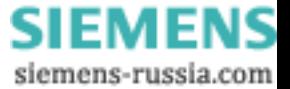

- 3002 B2 protocol not supported
- 3003 B3 protocol not supported
- 3004 B1 protocol param not supported
- 3005 B2 protocol param not supported
- 3006 B3 protocol param not supported
- 3007 B Prot combination not supported
- 3008 NCPI not supported
- 3009 Unknown CIP value
- 300a Flags not supported
- 300b Facility not supported
- 300c Data length not supported
- 300d Reset procedure not supported
- 3301 Layer1 protocol error
- 3302 Layer2 protocol error, i.e. DTE address not correct, TEI not correct
- 3303 Layer3 protocol error
- 3304 Another application got the call
- 3311 Fax remote station is not fax
- 3312 Fax training failed
- 3313 Fax disconnect before transfer
- 3314 Fax disconnect remote abort
- 3315 Fax disconnect remote procedure
- 3316 Fax disconnect local transmitter underrun
- 3317 Fax disconnect local receiver overflow
- 3318 Fax disconnect local abort
- 3319 Fax illegal transmit data
- 34xx Error cause from the ISDN line, xx represents the ISDN cause (see capter 5.2)

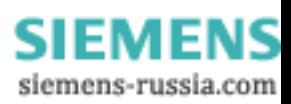

# **6 Appendix**

### **A1: Technical data:**

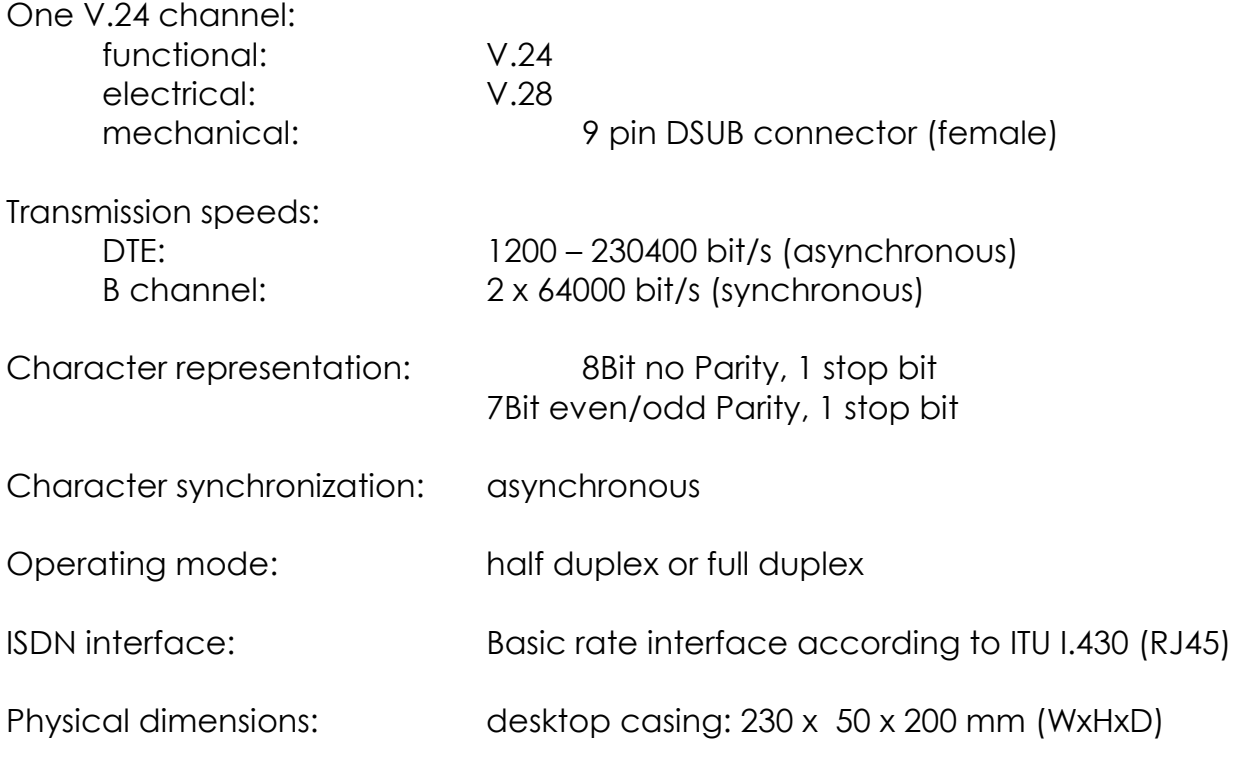

### **A2: LED displays**

Active states:

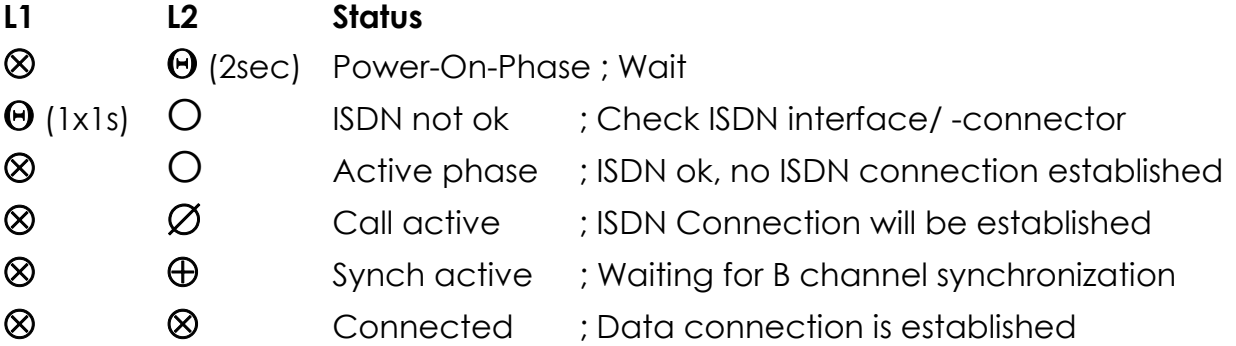

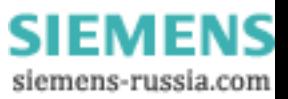

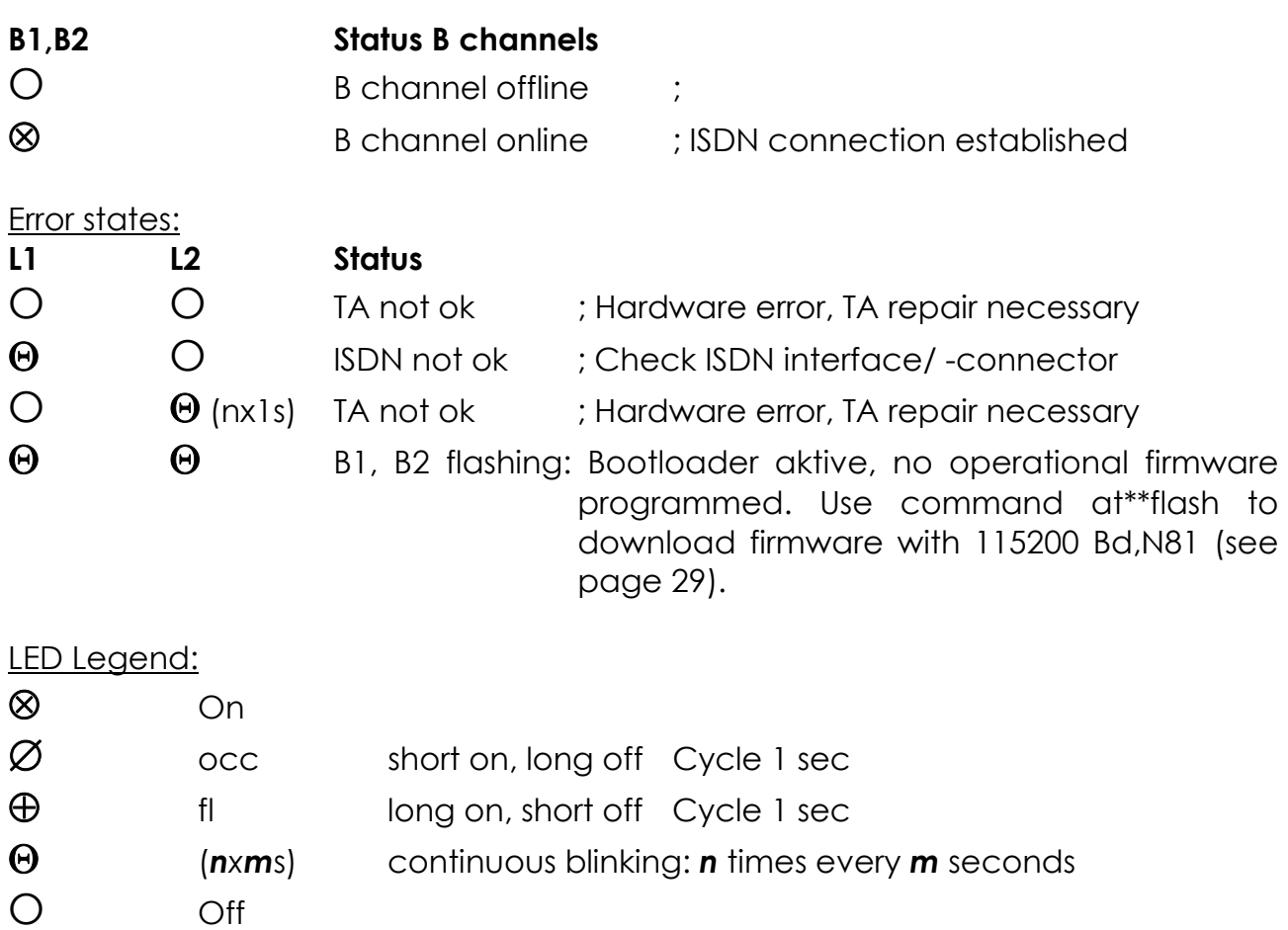

### **A3: Pinout of the ISDN connector**

**Pinout of the 8 pin ISDN S-interface connector (RJ45)** (ITU I.430/ISO 8877)

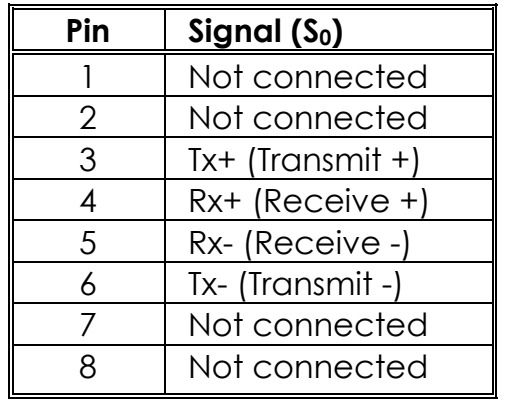

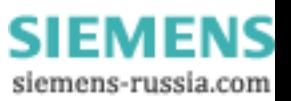

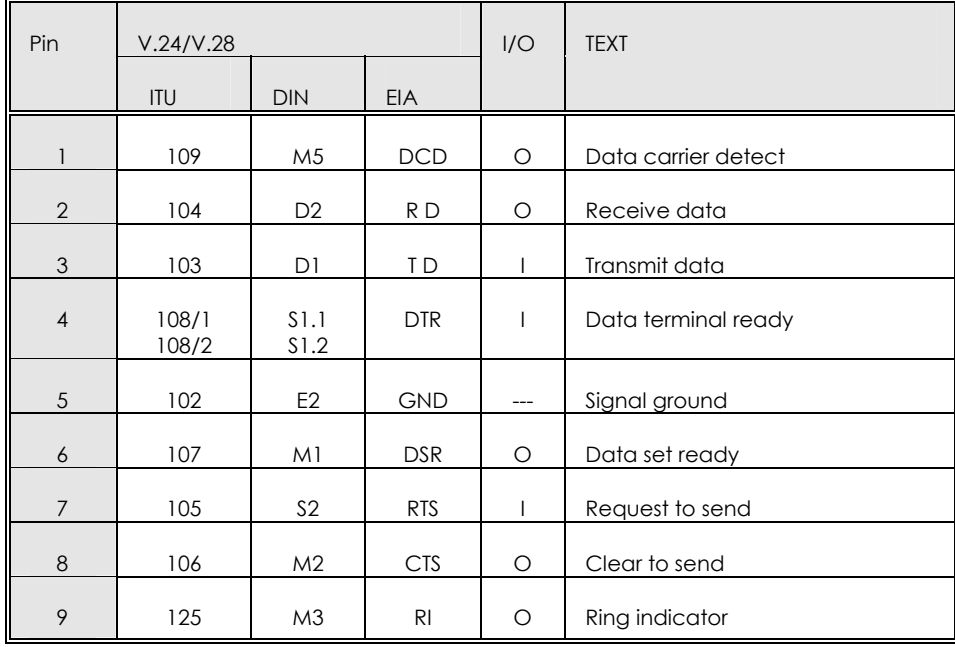

### **A4: Pinout of the V.24/V.28 interface TA (DSUB 9)**

### **A5: Pinout of the V.24/V.28 interface TA (DSUB 25):**

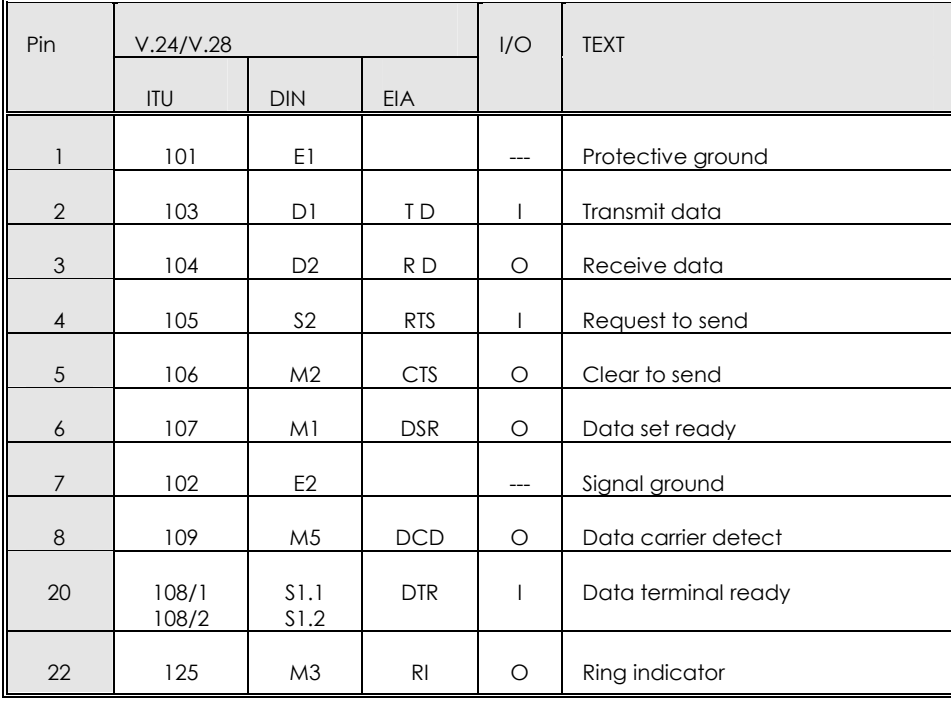

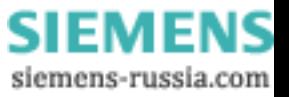

### **A6: Cable layout for connection of terminals with 25 pin connectors (male or female) to a TA**

Only the cable with a male plug at the terminal side is shown. The pin configuration for the female plug is the same.

### **V.24 device TA**

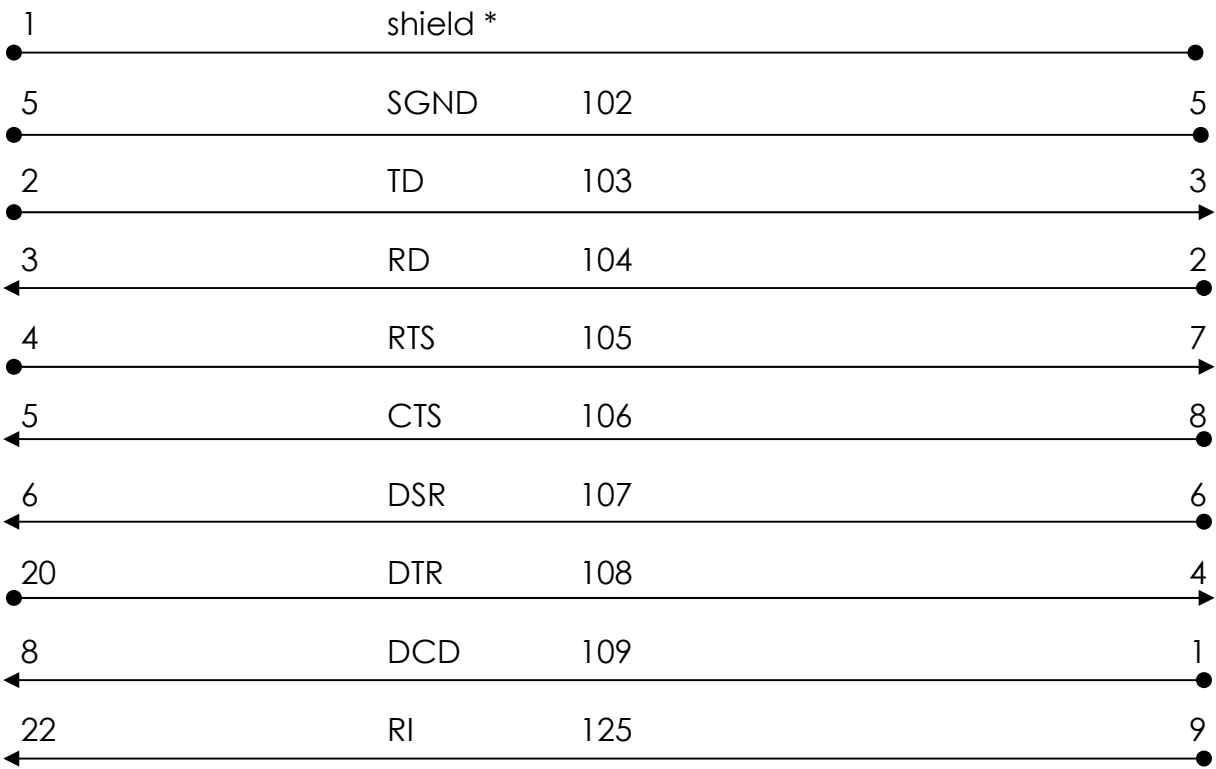

25 pin jack 9 pin jack

Attention: allowed cable length < 15m. for transmission speeds > 19.200 bit/s < 2m. \* necessary if cable length > 2m

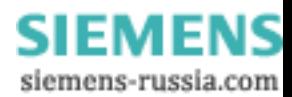

### **A7: Cable layout to connect a PC with 9 pin male plug through a serial COMport to a TA**

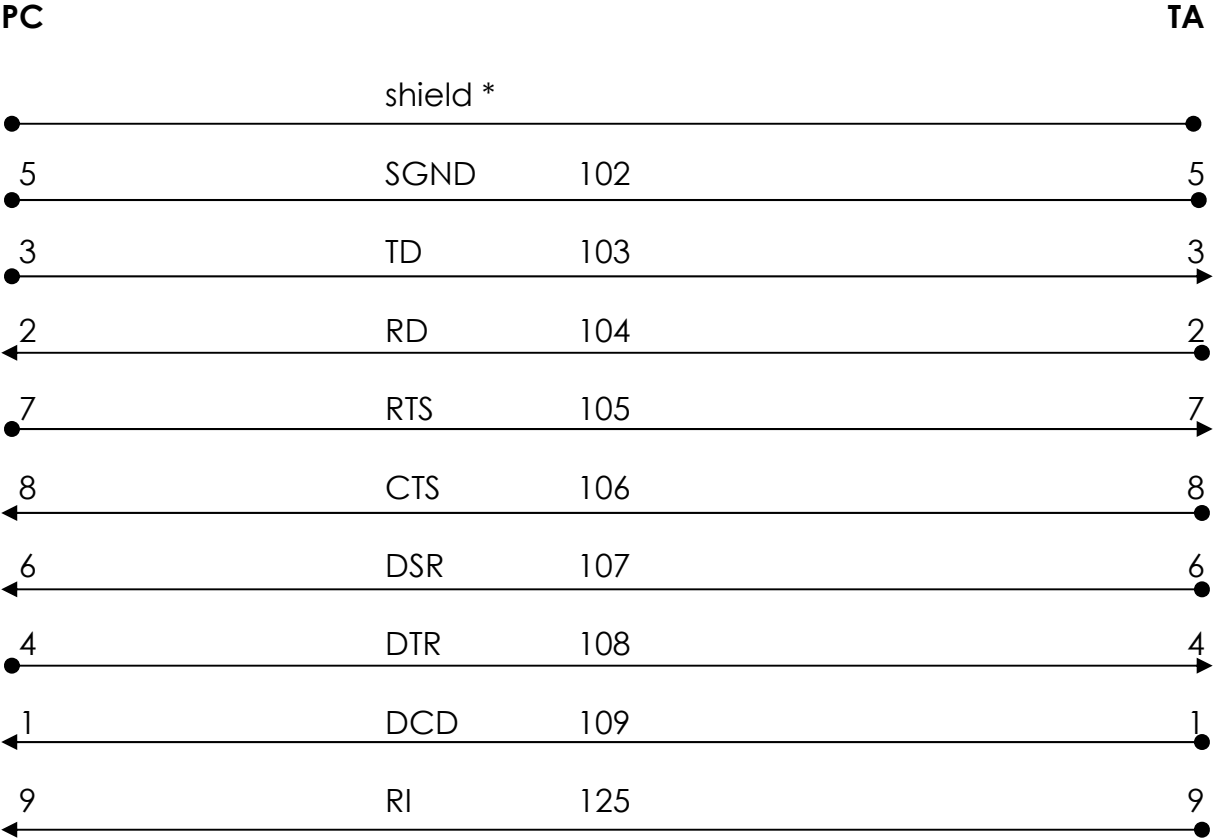

9 pin jack 9 pin jack

Attention: allowed cable length < 15m. for transmission speeds > 19.200 bit/s < 2m. \* necessary if cable length > 2m

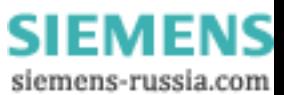